The right choice for the ultimate yield!

**LS ELECTRIC strives to maximize your profits in gratitude for choosing us as your partner.**

# iS7 Rnet/Fnet Option User Mannual

## SV-iS7 series

**User's Manual** 

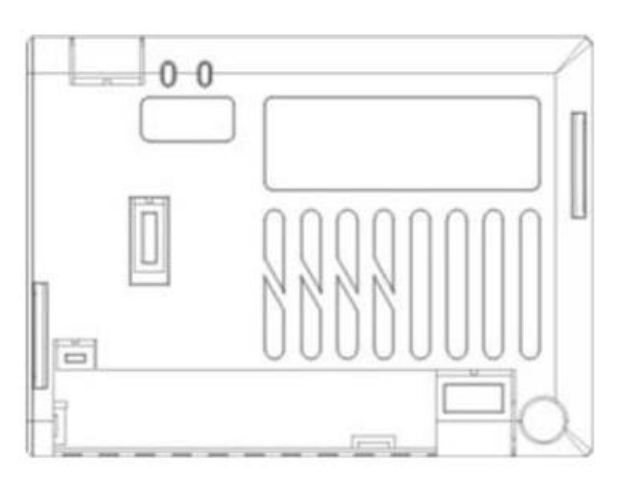

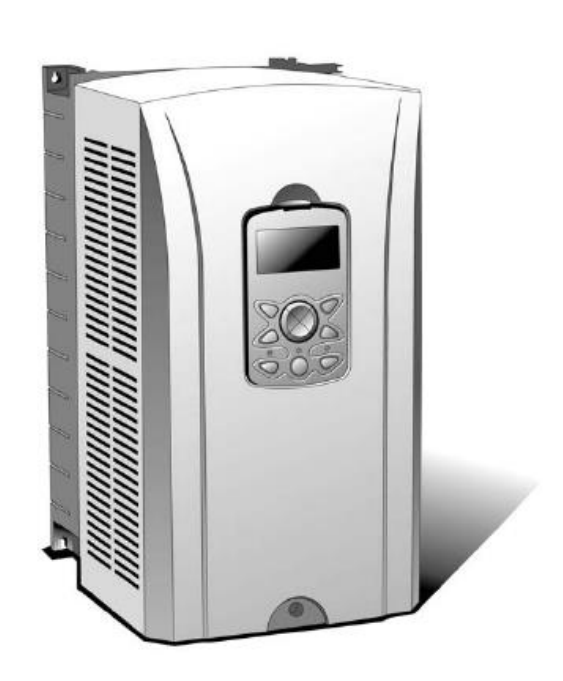

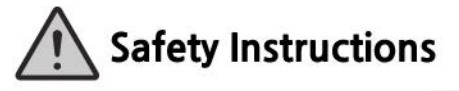

- Use this board after read Safety Instruction of this manual carefully before using and follow the instructions exactly.
- Please hand this user manual to end user and trouble shooting manager
- After read this manual, keep it at handy for future reference.
- 사용 전에 '안전상의 주의사항'을 반드시 읽고 정확하게 사용하여 주십시오.
- 본 설명서는 제품을 사용하는 사람이 항상 볼 수 있는 곳에 잘 보관하십시오.

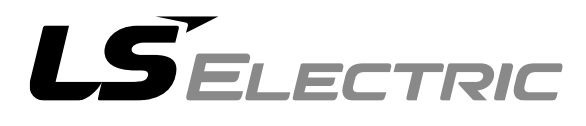

Before using the product, thank you for using our SV-iS7 RNet/FNet Option Board.

#### **Safety Instruction**

- To prevent injury and danger in advance for safe and correct use of the product, be sure to follow the Safety Instructions.
- The instructions are divided as 'WARNING' and 'CAUTION' which mean as follow.

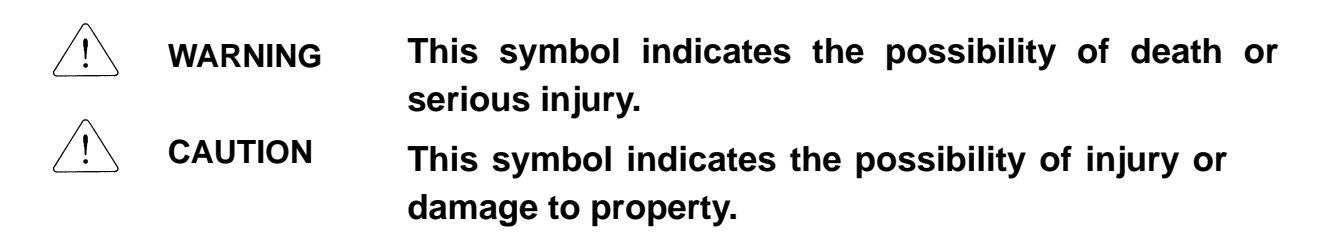

The meaning of each symbol in this manual and on your equipment is as follows.

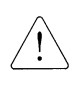

This is the safety alert symbol.

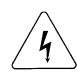

This is the dangerous voltage alert symbol.

- After reading the manual, keep it in the place that the user always can contact easily.
- Before you proceed, be sure to read and become familiar with the safety precautions at the beginning of this manual. If you have any questions, seek expert advice before you proceed. Do not proceed if you are unsure of the safety precautions or any procedure.

#### **WARNING**

- **Be cautious about dealing with CMOS elements of option board.** It can cause malfunction by static electricity.
- **Connection changing like communication wire change must be done with power off.**

It can cause communication faulty or malfunction.

- **Be sure to connect exactly between Inverter and option board.** It can cause communication faulty or malfunction.
- **Check parameter unit when setting parameter.**  It can cause communication faulty.

## **Table of Contents**

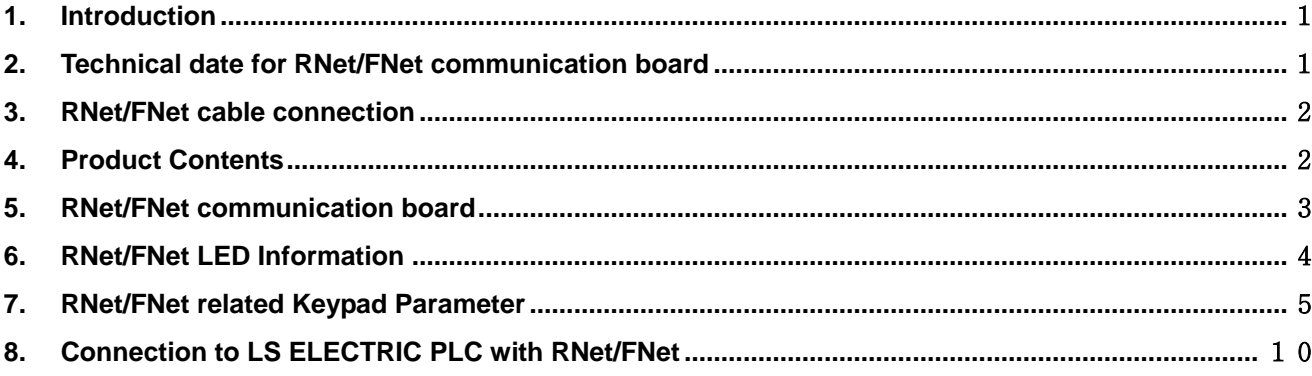

٦

## <span id="page-3-0"></span>1. Introduction

RNet/FNet communication board makes the connection between PLC of LS ELECTRIC and SV-iS7 inverter by a fast series communication so that PLC sequence program can control the inverter by high speed communication operation of 1 Mbps. Controlling and monitoring inverter by PLC sequence program makes it easier to install and modify the system.

A number of inverters can be connected by two communication lines so that saving installation time through simple wiring and easy replacement can be possible. Using extra devices of PLC and connecting with various systems including PC, the factory automation can be easier.

## <span id="page-3-1"></span>2. Technical date for RNet/FNet communication board

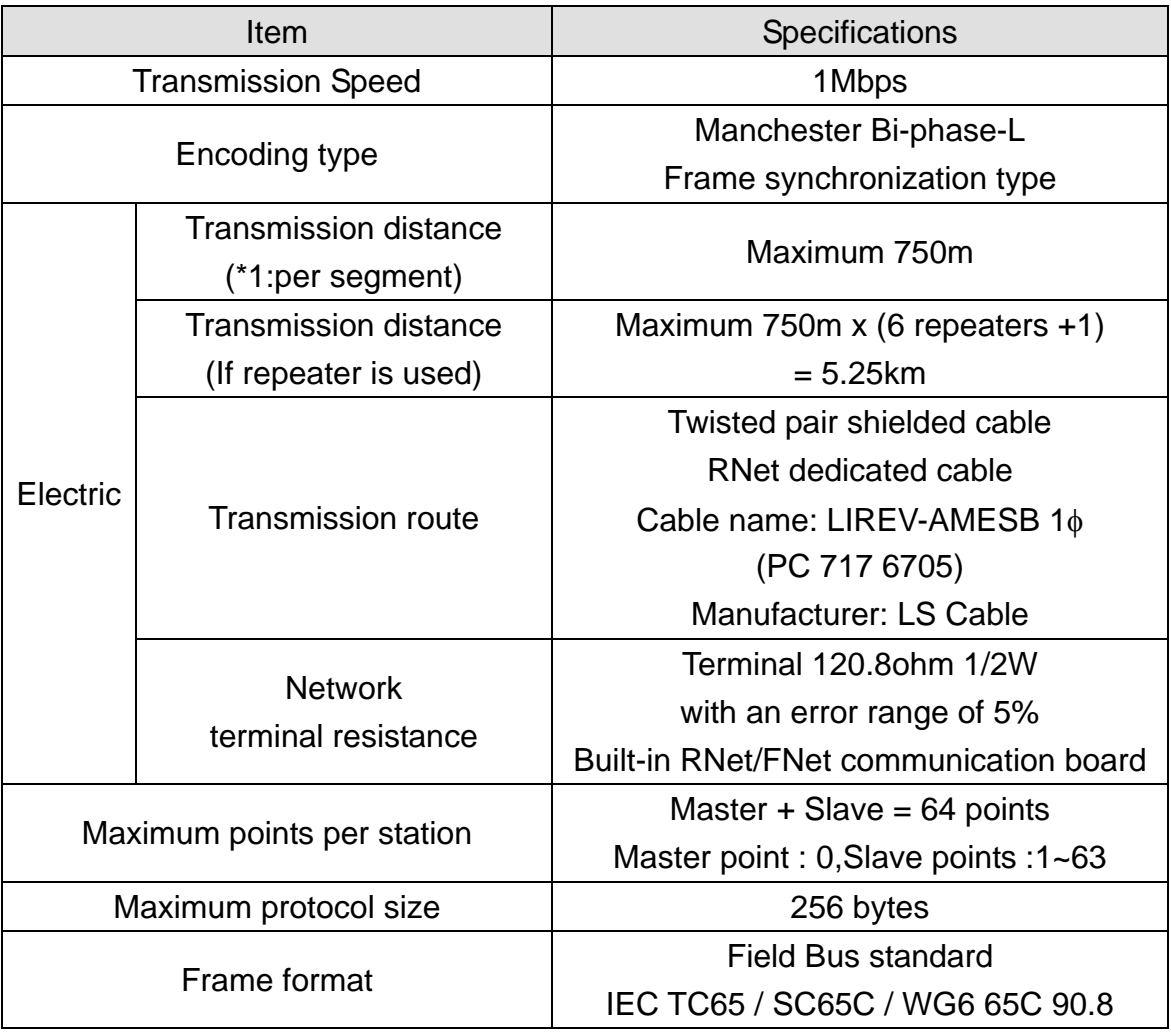

 $LSE <sub>LETRIC</sub>$  | 1

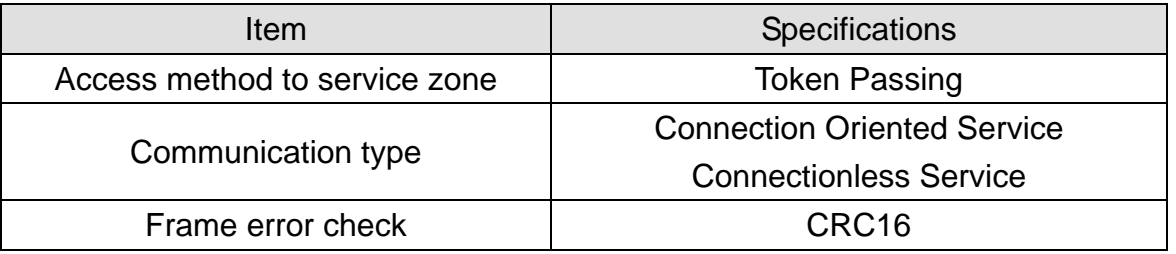

\*1) Segment

It means local network connecting all stations using the same Token without using any connecting devices (Gateway, EOC, and repeater).

## <span id="page-4-0"></span>3. RNet/FNet cable connection

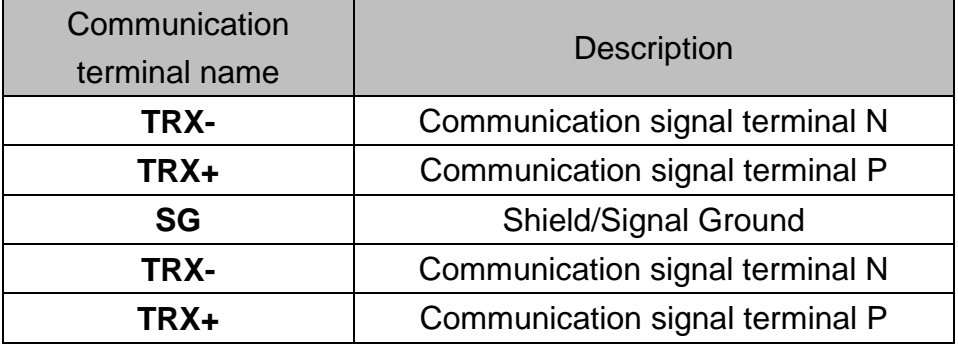

 $\checkmark$  Each two TRX-, TRX+ signals are connected in parallel.

- $\checkmark$  When installed at terminal, if you turn on the 1 switch of RNet/FNet communication board, terminal resistance of 120.8Ω, 1/2W is connected to communication signal terminal (TRX- and TRX+).
- $\checkmark$  Frame Ground is connected with inverter body. If inverter body is put to earth, SHIELD line is to be connected to Frame Ground.
- $\checkmark$  Separation of the communication lines and power lines should be installed at least 10cm distance over.

## <span id="page-4-1"></span>4. Product Contents

- -. RNet/FNet communication board: 1ea
- -. RNet/FNet manual: 1ea
- -. Fixed Screw (M3): 2ea

<span id="page-5-0"></span>5. RNet/FNet communication board

## **Interior and appearance /Installation**

**(1) Interior**

ſ

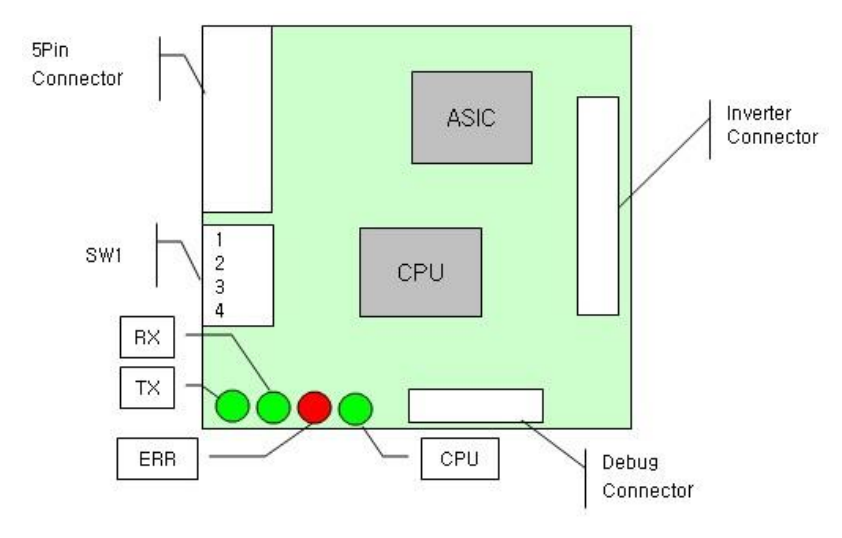

▶ SW1 : -. Pin 1 (terminal resistance connecting setting switch)

 **On : 120.8 Ohm terminal resistance connected.**

- **-. Pin 2 ~ 3 (Not used)**
- **-. Pin 4 (RNet/FNet select switch(On : FNet, Off : RNet)**
- **(2) Appearance/Installation**
	- **Option card can be installed only on slot 1.**
	- $\checkmark$  Remove the cover of the option before installation option card, confirm the **RNet/FNet selection switch and terminal resistance switch state and install the cover.**

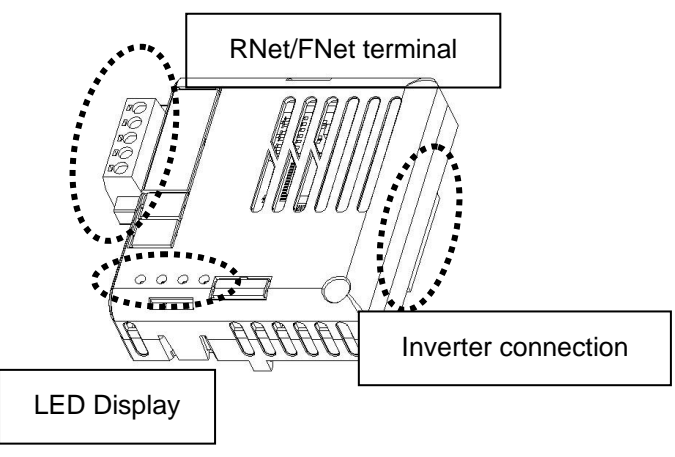

**<RNet/FNet comm board appearance > <RNet/FNet comm board installed>**

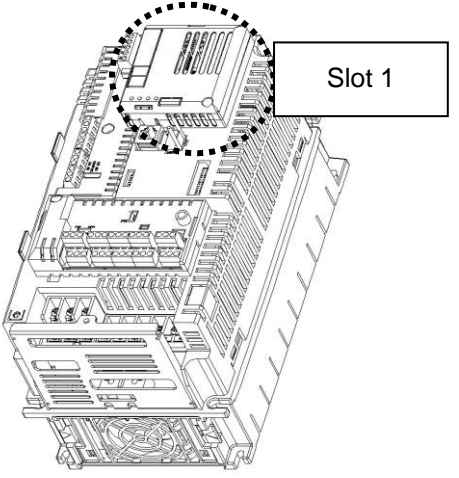

## <span id="page-6-0"></span>6. RNet/FNet LED Information

Four LEDs are installed in iS7 RNet/FNet communication board informing the user of present RNet/FNet status. In iS7 RNet/FNet communication board, LED is located in the below turn.

٦

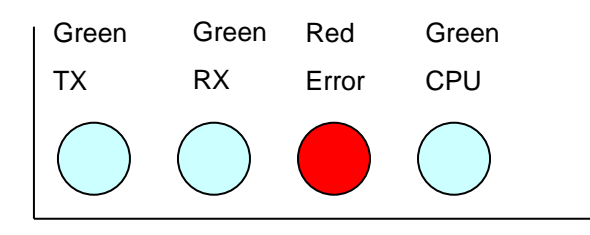

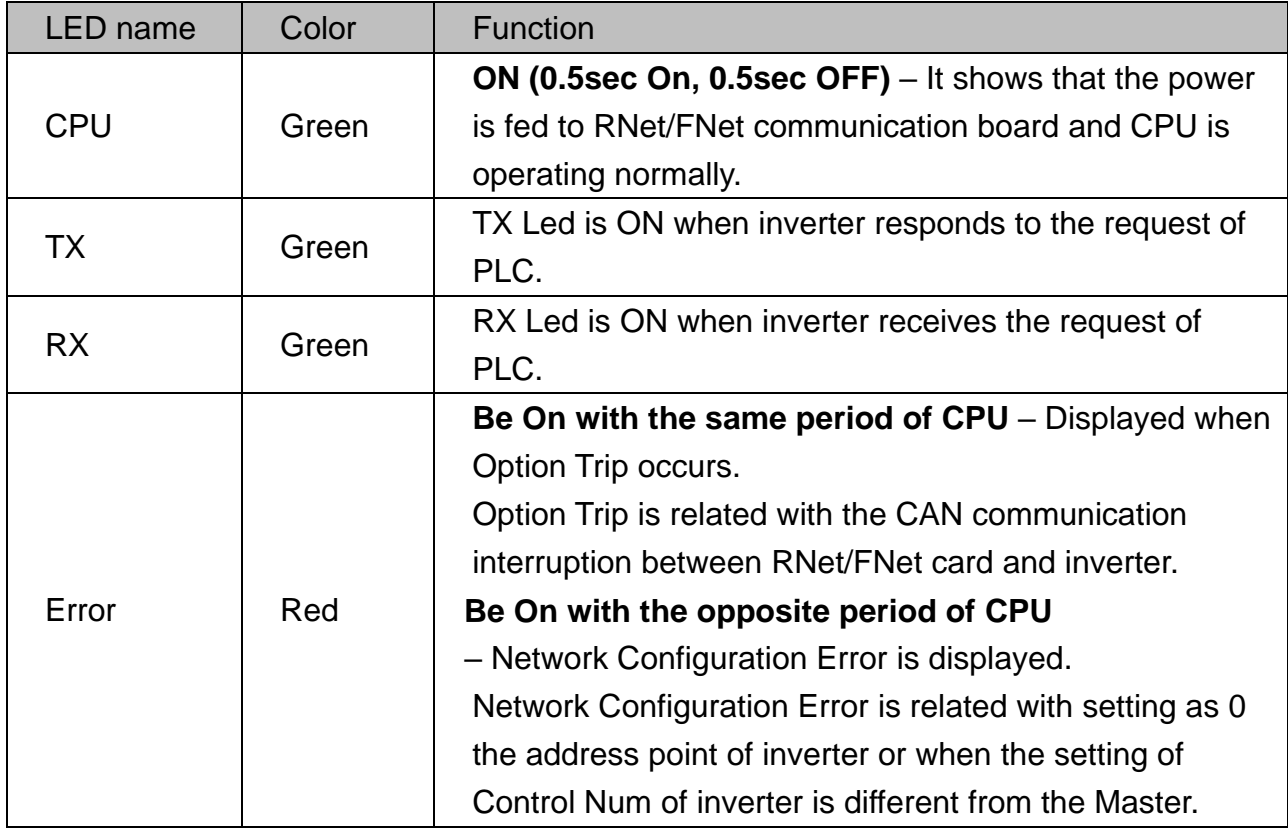

## <span id="page-7-0"></span>7. RNet/FNet related Keypad Parameter

 $\sqrt{ }$ 

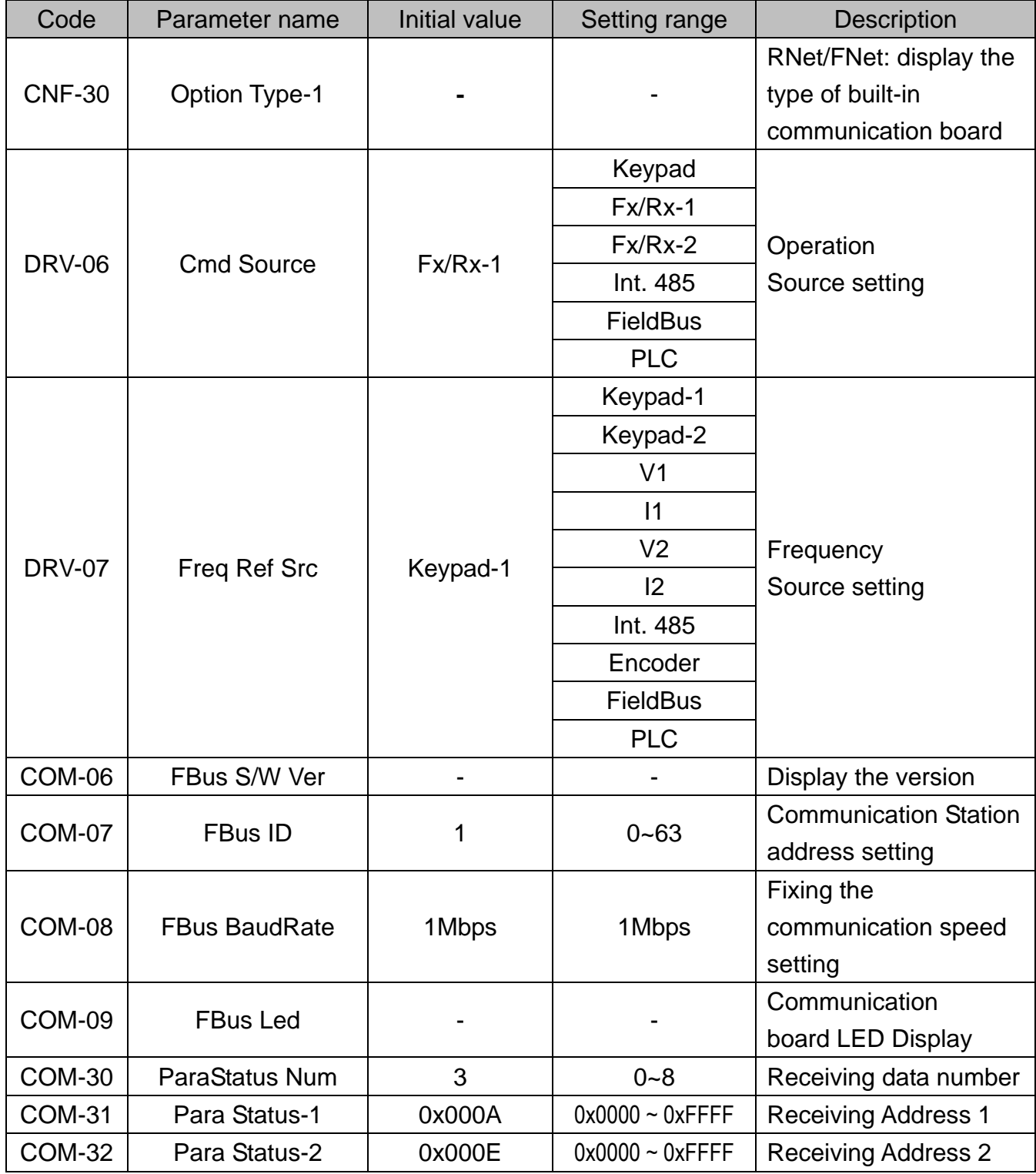

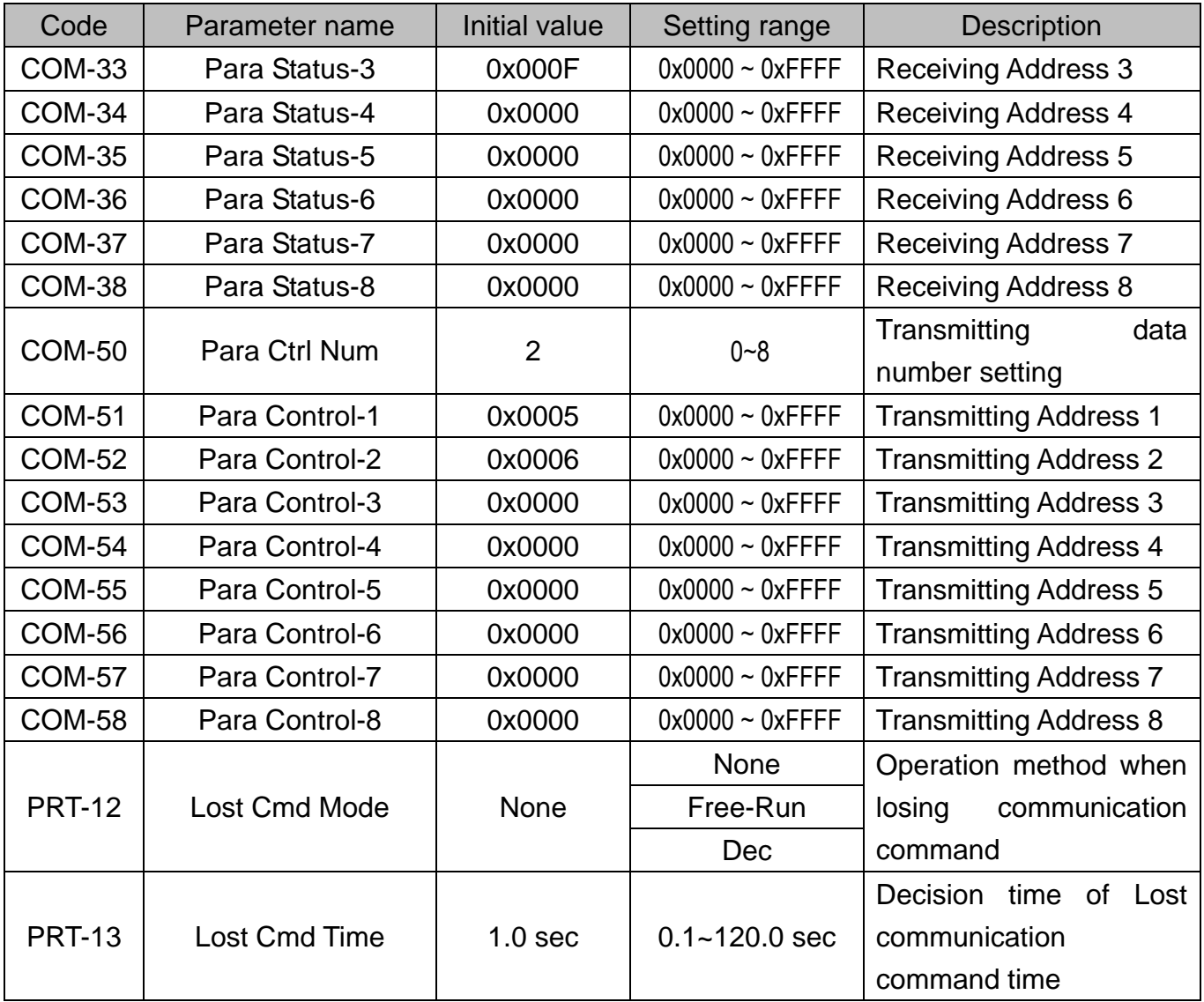

ן

### **(1) Option Type-1 (CNF-30)**

### **– Display the type of communication board**

- $\checkmark$  Option Type-1 displays the type of communication card built-in inverter
- $\checkmark$  If RNet/FNet communication board is installed properly and there is no error in RNet/FNet communication board, "RNet"(sw1 : off) or "FNet"(sw1 : on) is displayed.

### **(2) Cmd Source (DRV-06)**

### **– Operation command Source setting**

 $\checkmark$  At Cmd Source parameter, set the inverter operation command source. If you command operation by communication, set "FieldBus".

### **(3) Freq Ref Src (DRV-07)**

#### **– Frequency command Source setting**

 $\checkmark$  At Freq Ref Src parameter, set inverter frequency command source. If you command frequency by communication, set "FieldBus".

### **(4) FBus S/W Ver (COM-06)**

#### **– Display the version of communication board built-in inverter.**

 $\checkmark$  Version of communication card installed at inverter is displayed.

#### **(5) FBus ID (COM-07)**

#### **– Setting inverter address.**

- $\checkmark$  For communicating with Master, set communication address allocated to inverter.
- $\checkmark$  Setting from 1 to 63 is possible.
- $\checkmark$  You must not set the inverter address as 0 only RNet/FNet Master can have the 0 address. If you set address as 0, the LED of RNet/FNet Communication card will display Network Configuration Error.

#### **(6) FBus BaudRate(COM-08) – Communication speed display**

 $\checkmark$  The speed of RNet communication installed in inverter is fixed as 1Mbps. So, setting is impossible and only can display the speed information.

### **(7) FBus Led (COM-09) – Communication card LED information display**

- $\checkmark$  The state of ON/OFF of TX, RX, ERR, CPU LED of RNet/FNet communication card is displayed at COM-09 through Keypad parameter.
- $\checkmark$  If you check COM-09 FBus LED through Keypad, LED can be seen. According to the LED order of COM-09 (left -> right), the information of TX, RX, ERR, CPU LED is displayed in this order.

#### COM-09 Led state Example)

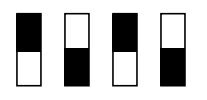

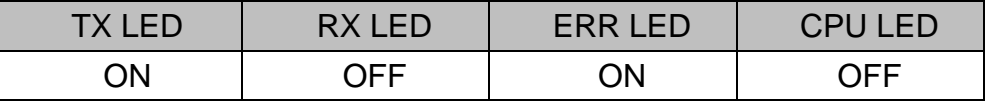

#### **(8) ParaStatus Num (COM-30) – Setting receiving data number**

- $\checkmark$  Communication Word data number that Master will receive from the inverter through communication is set.
- $\checkmark$  Inverter can send inverter 8 Words for the maximum.
- $\checkmark$  You must set exactly same with the number of receiving data of Master program.

#### **(9) Para Status-1~8 (COM-31~38) – Receiving address 1~8 setting**

- $\checkmark$  Inverter address through which inverter will receive data from Master is set.
- $\checkmark$  It is possible to set inverter address for communicating from COM-31 to COM-38, but inverter sends Master data as the number of COM-30 ParaStatus Num through communication.

#### **(10) Para Ctrl Num (COM-50) –Transmitting data number setting**

- $\checkmark$  Word data number is set that Master will transmit to inverter through communication.
- $\checkmark$  Inverter can receive 8 Word data from the Master for the maximum.
- $\checkmark$  If you are using "RNet", You must set exactly same with the number of transmitting data of Master program.
- $\checkmark$  If you are using "FNet", you must set the number of transmitting word data 1 of Master program.

#### **(11) Para Control-1~8 (COM-51~58) –Transmitting address 1~8 setting**

- $\checkmark$  Inverter address is set for data which Master gives to inverter.
- $\checkmark$  It is possible to set inverter address for communicating from COM-51 to COM-58, but Master transmits to inverter data as the number of COM-50 Para Ctrl Num through communication.

## **(12) Lost Cmd Mode (PRT-12) – Operation method when losing communication command**

- $\checkmark$  Inverter operation method can be set for the case of communication command lost.
- Communication command lost is valid if DRV-06 Cmd Source is "FieldBus" or DRV-07 Freq Ref Src is set as "FieldBus".
- $\checkmark$  If Lost Cmd Mode is set as "None" and communication command lost happens, Trip Message doesn't occur if present operation state is kept.
- $\checkmark$  If Lost Cmd Mode is set as "Free-Run" of "Dec" and communication command lost happens, Free-Run operation will be done or Dec operation with "Lost Command" message display can be done.

### **(13) Lost Cmd Time (PRT-13) – Communication command lost time**

- $\checkmark$  The standard time for communication command lost is set.
- $\checkmark$  Communication command lost is valid if DRV-06 Cmd Source is "FielBus" or DRV-07 Freq Ref Src is set as "FieldBus" and then PRT-12 Lost Cmd Mode is "Free-Run" or "Dec".

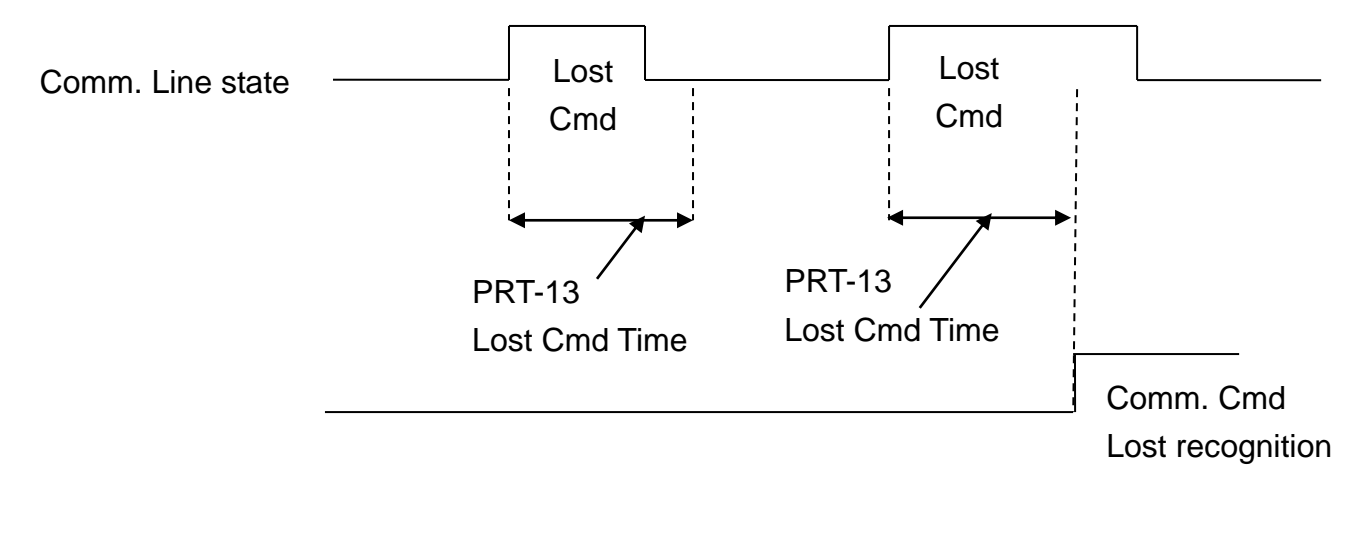

## <span id="page-12-0"></span>8. Connection to LS ELECTRIC PLC with RNet/FNet

The below describes in brief how to connect LS ELECTRIC PLC XGT with iS7 RNet/FNet Communication option card.

Visit LS ELECTRIC website and download XG5000 Program and install it.

If you install, XG-PD Program and XG5000 Program are installed in PC.

★ **) Transmitting and receiving is determined from the view of Master.**

### 8.1 H/W Installation

RNet/FNet Comm. Card is installed in iS7 inverter. When iS7 inverter turns ON, check if "RNet" or "FNet" message(depending on sw1 state) can be displayed at CNF-30 Option Type-1.

Install the PLC Hardware. As the picture below, attach power module and CPU to Base and connect RNet Master module (XGL-RMEA) or FnET Master module(XGL-FMEA) to base.

Connect RNet/FNet Master module (terminal TRX+, TRX-) to iS7 RNet/FNet communication card (terminal TRX+, TRX-) using RNet/FNet dedicated cable for creating network.

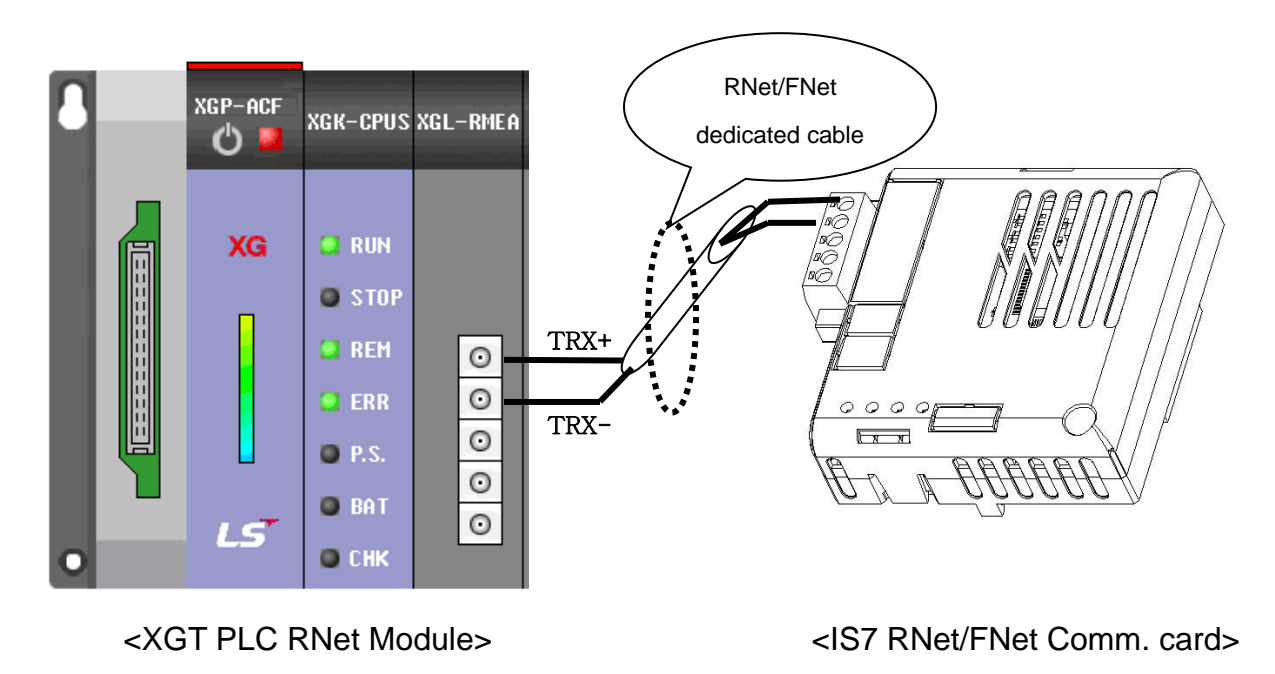

## 8.2 Inverter Parameter setting

Inverter parameter needed to set for RNet/FNet communication is as bellows.

- **•** Inverter FieldBus ID
- Transmitting data number for communicating with Master
- **•** Inverter address information for transmitting
- Receiving data number for communicating with Master
- **•** Inverter's address information for receiving.

First, set inverter communication ID. Set COM-07 FBus ID. In the example, inverter FieldBus ID is set as 1. And set transmitting and receiving data for communicating with RNet/FNet. Here, 2 Word transmitting and 3 Word receiving communication is done. Set inverter Address for transmitting and Address for receiving.

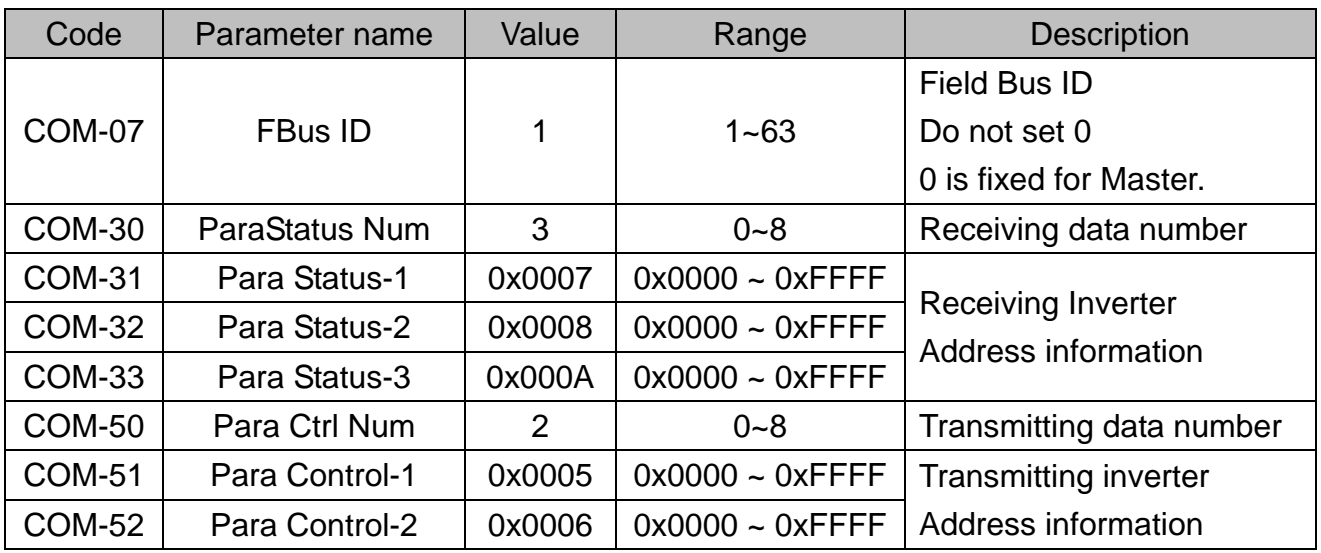

 $\triangleright$  Parameter setting value at the example

## 8.3 Communicating with PLC

- 8.3.1 Communicating with PLC FNet
	- (1) Registrating Para Status, Para Control address
	- $\triangleright$  You can register Para Status, Para Control address in the read or write

regularly over a high-speed link communication from PLC.

 When you register 8-address (M0001 to M0008) to Para Status or Para Control of the inverter, set high speed link parameters of PLC as shown below.(GLOFA, GMWIN 4.0)

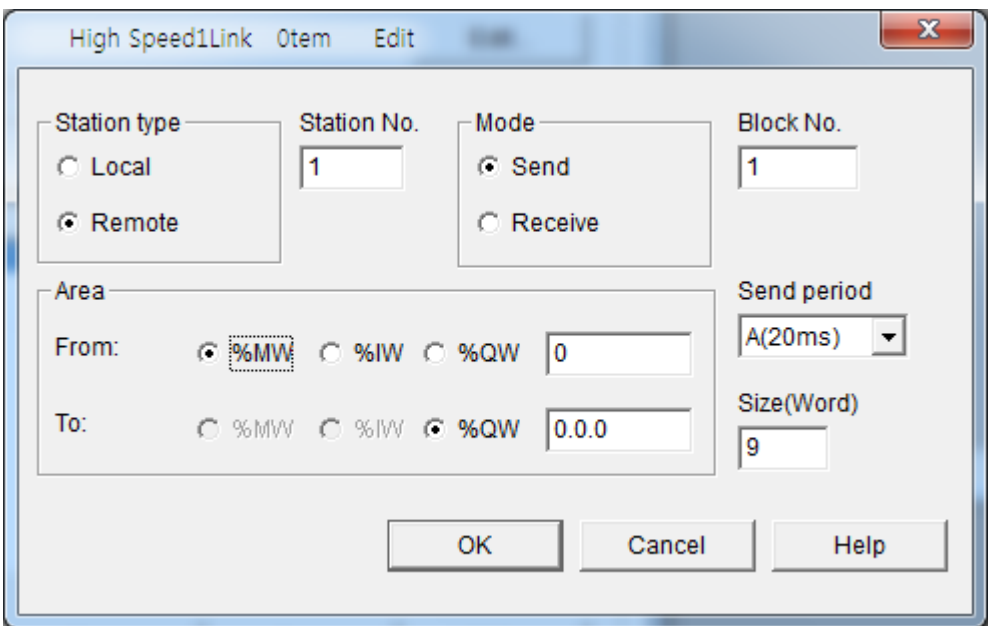

- $\triangleright$  For registration of Para Status address, the memory address M0000, must Para Status addresses a registration command 0x0050 is stored, transmitted size, enter 9 greater than the number of word data (8) to be transmitted..
- $\triangleright$  For registration of Para Control address, the memory address M0000, must Para Control addresses a registration command 0x0051 is stored, transmitted size, enter 9 greater than the number of word data (8) to be transmitted.
- $\triangleright$  Because storage memory area is independent of the communication, arbitrarily set. Storage

(2) Para Control data write

- Using high speed communication, PLC can periodically writes the parameter registered in Para Control.
- When you register 8-address (M0001 to M0008) to Para Control of the inverter, set high speed link parameters of PLC as shown below.(GLOFA,

#### GMWIN 4.0)

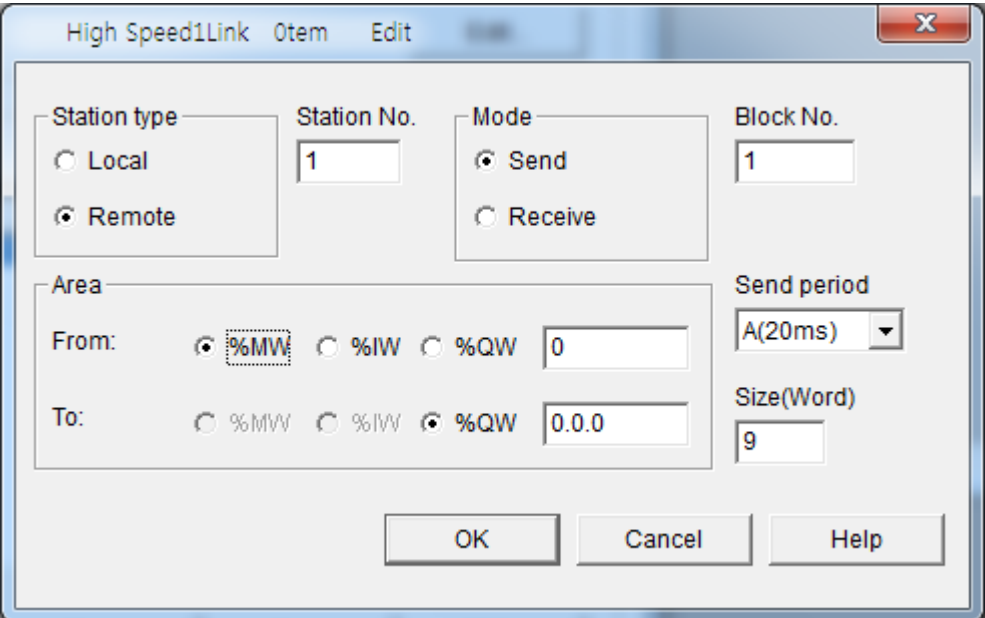

- $\triangleright$  For Para Control data writing, the memory address M0000, must be write command Para Control data 0x0052 is stored, transmitted size 9 greater than the number of word data (8) to be transmitted enter.
- $\triangleright$  If FNet option card value obtained by subtracting 1 from the transmission size is different from the inverter Para Ctrl Num, Error LED and CPU LED will blink alternately.
- $\triangleright$  Because storage memory area is independent of the communication, arbitrarily set.
- (3) Para Status data read
- $\triangleright$  You can read the parameters that have been registered to the inverter Para Status via a high-speed link communication on a regular basis in the PLC.
- When you register 8-address (M0000 to M0007) to Para Status of the inverter, set high speed link parameters of PLC as shown below.(GLOFA, GMWIN 4.0)

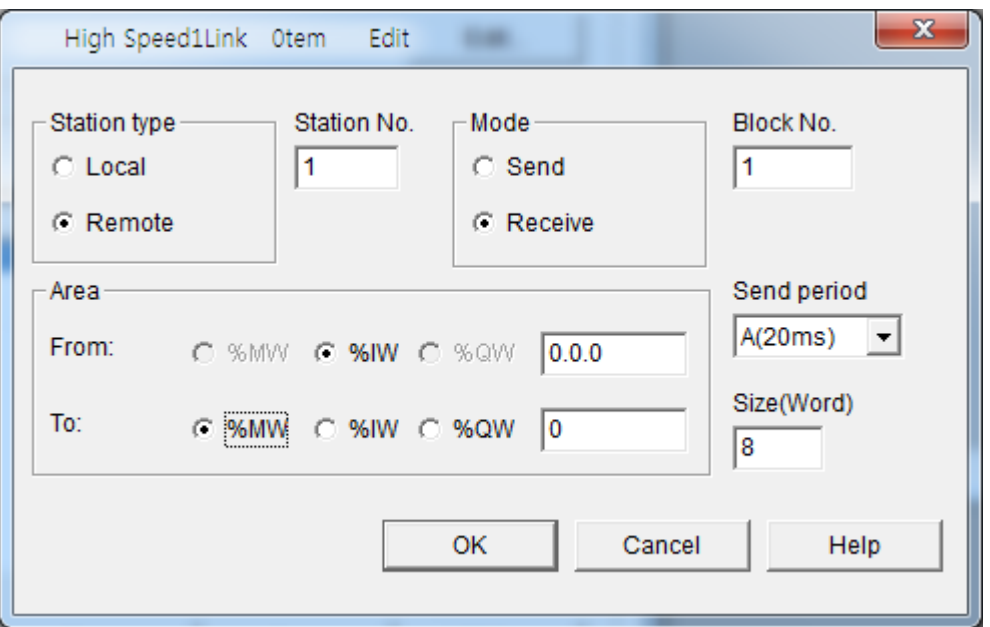

- $\triangleright$  For a read of Para Status data, does not require a separate Command. Enter the number of words of data to be sent(8).
- $\triangleright$  If iS7 FNet option card that the value of the received size is different from the inverter Para Status Num, Error LED and CPU LED will blink alternately.
- $\triangleright$  Because read memory area is independent of the communication, arbitrarily set.

After finishing PLC RNet/FNet module setting (refer to PLC RNet/FNet module manual) if Inverter parameter setting is completed as above, communication between PLC and RNet/FNet is possible.

## **Warranty**

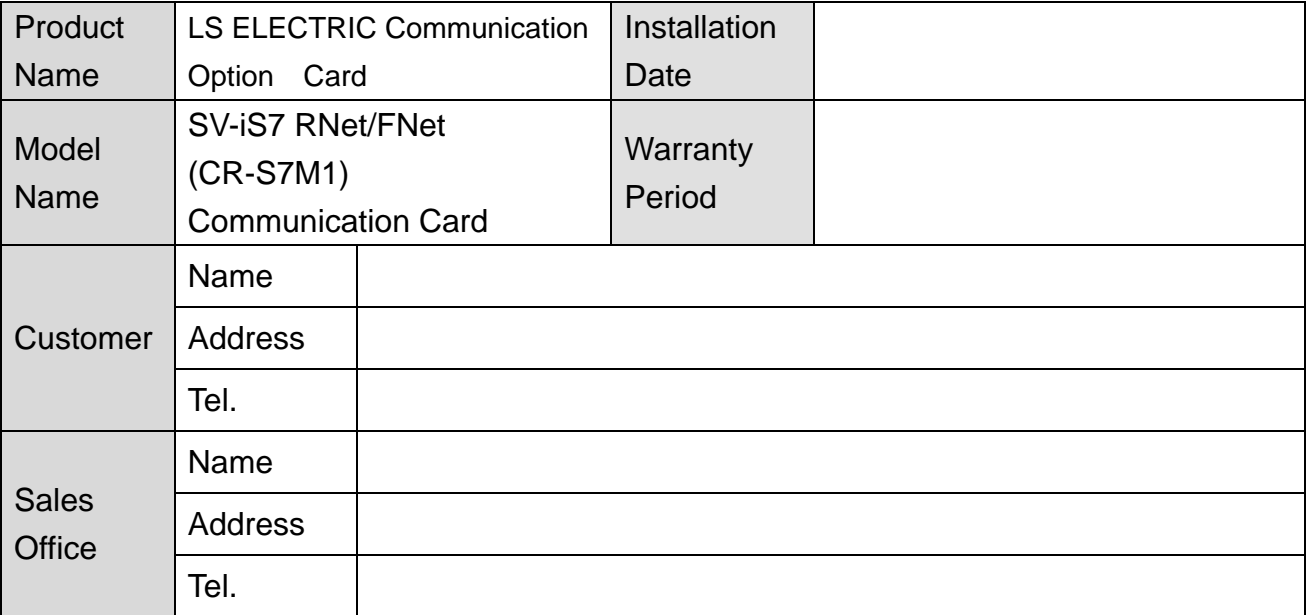

#### Note

This product has been manufactured through the strict QC control and inspection of LS stems. Warranty period is 12 months after installation or 18 months after manufactured when the installation date is unidentified. However, the guarantee term may vary on the sales term.

- $\bullet$  In-warranty service information
	- If the defective part has been identified under normal and proper use within the guarantee term, contact your local authorized LS distributor or LS Service center.
- $\bullet$  Out-of-warranty service information
	- ▶ The quarantee will not apply in the following cases.
	- Troubles are attributable to a user's intentional negligence or carelessness
	- Damage was caused by abnormal voltage and peripheral devices' malfunction (failure)
	- Damage was caused by natural disasters(earthquake, fire, flooding, lightning and etc) When LS nameplate is not attached

제품을 사용하기 전에

 $\sim$ 

먼저 저희 RNet/FNet 옵션보드를 사용하여 주셔서 감사합니다.

#### 안전상의 주의사항

- 안전상의 주의사항은 사고나 위험을 사전에 예방하여 제품을 안전하고 올바르게 사용하기 위한 것이므로 반드시 지켜주십시오.
- 주의사항은 '경고'와 '주의'의 두 가지로 구분되어 있으며 '경고'와 '주의'의 의미 는 다음과 같습니다.

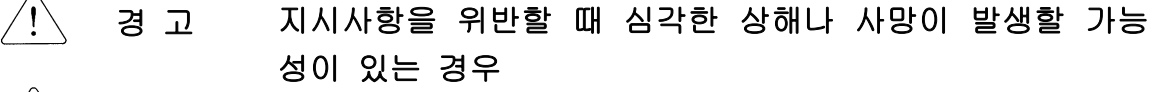

 $\backslash !$ 주 의 지시사항을 위반할 때 경미한 상해나 제품손상이 발생할 가능 성이 있는 경우

제품과 사용설명서에 표시된 그림기호의 의미는 다음과 같습니다.

는 위험이 발생할 우려가 있으므로 주의하라는 기호 입니다. ∕!`  $\langle \mathbf{\psi} \rangle$ 는 감전의 가능성이 있으므로 주의하라는 기호 입니다.

- 사용설명서를 읽고 난 후 사용하는 사람이 언제라도 볼 수 있는 장소에 보관 하 십시오.
- SV-iS7 시리즈 인버터의 통신옵션 기능을 충분하고 안전하게 사용하기 위하여 이 사용 설명서를 잘 읽어 보십시오.

#### △ 주의

- 옵션보드의 CMOS 소자들의 취급에 주의하십시오. 정전기에 의한 고장의 원인이 됩니다.
- 통신 신호선 등의 변경 접속은 인버터 전원을 내린 상태에서 하십시오**.**  통신불량 및 고장의 원인이 됩니다.
- 인버터 본체와 옵션보드 커넥터가 정확히 일치하게 접속되도록 하십시오. 통신불량 및 고장의 원인이 됩니다.
- 파라미터를 설정할 때는 파라미터 **unit** 을 확인하시기 바랍니다**.** 통신불량의 원인이 됩니다.

## 목 차

Г

<span id="page-20-0"></span>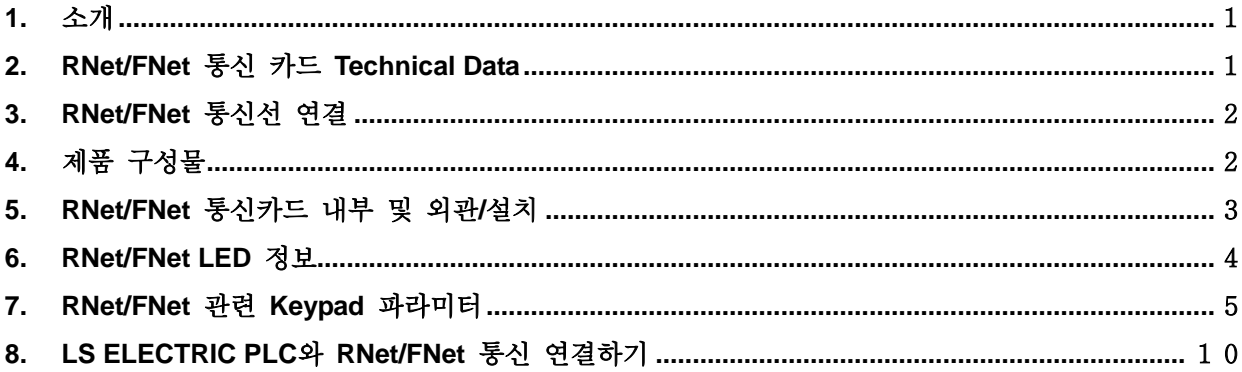

## 1. 소개

RNet/FNet 통신카드는 LS ELECTRIC의 PLC와 SV-iS7 인버터가 직렬 고속 통 신으로 접속되어 PLC 시퀀스 프로그램에 의해 1M BPS의 고속 통신 동작에 의해 인버터 제어가 가능합니다. 인버터의 제어 및 모니터링이 PLC의 시퀀스 프로그 램에 의해 제어가 가능하므로 시스템의 설치 및 변경 작업이 간단해집니다. 두 라인의 통신 선으로 다수의 인버터가 접속 동작하므로 배선이 간단하여 설치

시간을 절감할 수 있고 유지 보수가 쉬워 집니다.

PLC의 각종 주변장치를 이용할 수 있고 PC등 각종 시스템과 연계 동작이 가능 하여 공장 자동화가 용이합니다.

## <span id="page-22-0"></span>2. RNet/FNet 통신 카드 Technical Data

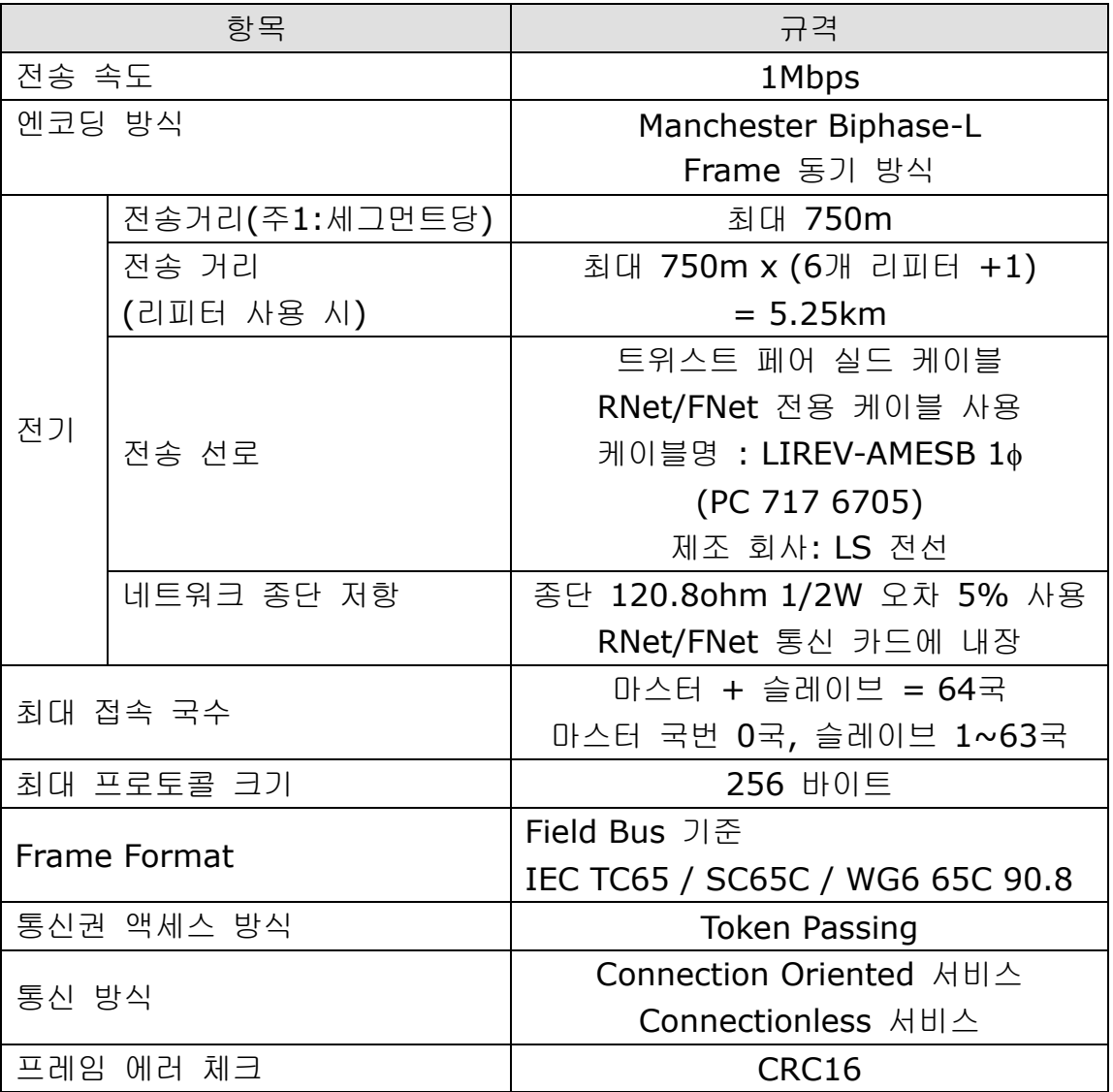

주1) 세그먼트 (Segment)

어떠한 연결 디바이스(Gateway, EOC, 리피터)도 사용하지 않으면서, 동일한 토 큰(Token)을 사용하여 모든 국번들을 연결한 지역 네트워크를 말합니다.

## <span id="page-23-0"></span>3. RNet/FNet 통신선 연결

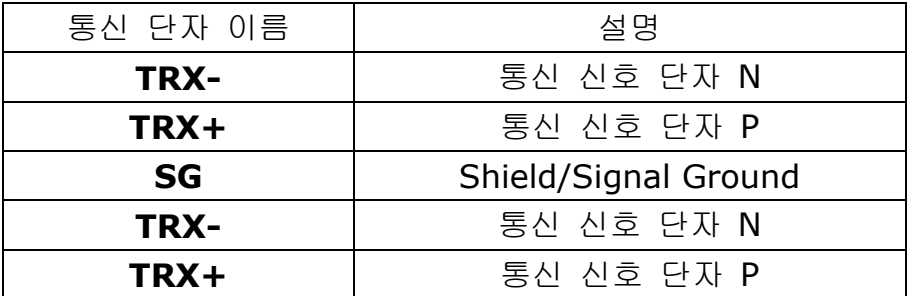

✔ 두 개의 TRX-, TRX+ 신호는 각각 병렬로 연결되어 있습니다.

 $\checkmark$  종단에 설치된 경우에는 RNet/FNet 통신카드의 SW1의 1번 스위치를 ON 해 주면 통신 신호 단자(TRX-와 TRX+)에 120.8Ω, 1/2W의 종단 저항이 연결 됩 니다.

- Frame Ground는 인버터 본체와 연결되어 있습니다. 인버터 본체를 대지에 접지한 경우 SHIELD선을 Frame Ground에 연결하여 사용할 수 있습니다
- 통신선 연결 시 통신선과 전력선의 이격거리는 최소 10cm 이상 유지하여 설 치하여야 합니다.

## <span id="page-23-1"></span>4. 제품 구성물

- -. RNet/FNet 통신 카드 : 1대
- -. RNet/FNet 매뉴얼 : 1부
- -. 고정용 Screw (M3) : 2개

로 구성되어 있습니다.

## <span id="page-24-0"></span>5. RNet/FNet 통신카드 내부 및 외관/설치

**(1)** 내부

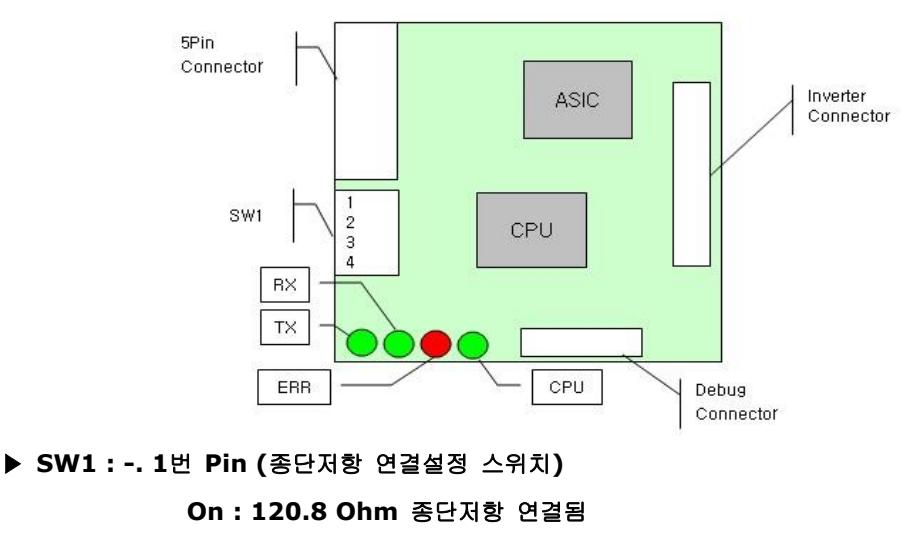

 **-. 2**번 **~ 3**번 **Pin (**사용하지 않음**)**

**-. 4**번 **Pin RNet/FNet** 선택 스위치**(On : Fnet, Off : Rnet)**

- **(2)** 외관**/**설치
	- iS7 RNet/FNet 옵션카드는 본체 위쪽의 1번 슬롯에만 장착 가능합니다.
	- 제품 설치 전 iS7 RNet/FNet 옵션 카드의 커버를 제거하고 RNet/FNet 선택 스위치 및 종단 저항 연결 설정 스위치 상태를 확인 후 다시 커버를 조립하여 설치하시기 바랍니다.

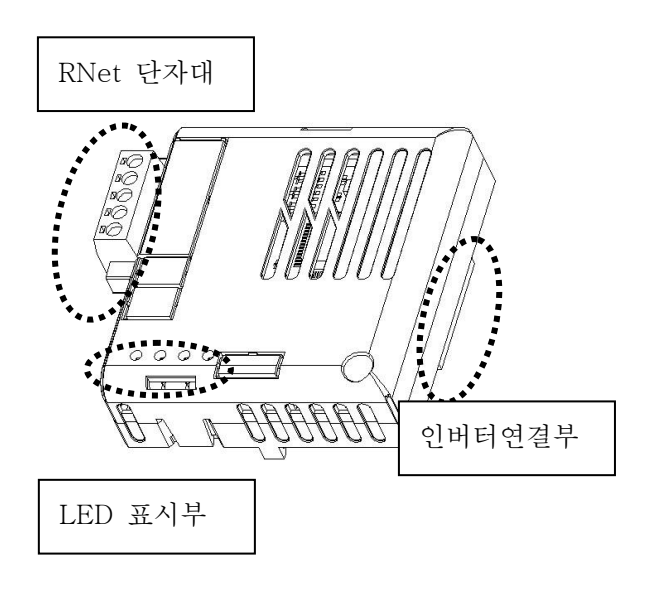

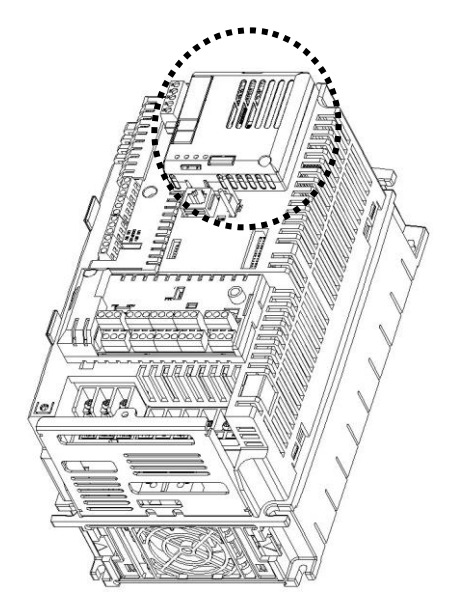

<RNet/FNet 통신 카드 외관> <RNet/FNet 통신카드 장착 위치>

## <span id="page-25-0"></span>6. RNet/FNet LED 정보

iS7 RNet/FNet 통신 카드에 4개의 LED가 장착되어 있고 이 LED가 현재의 RNet/FNet의 상태를 사용자에게 알려 줍니다. iS7 RNet/FNet 통신 카드에 아래 의 순서로 LED가 정렬되어 있습니다.

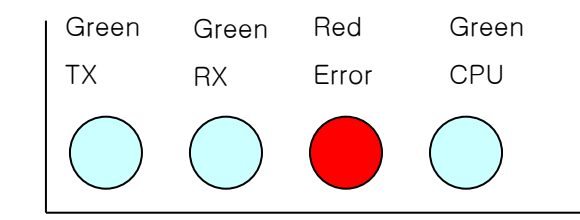

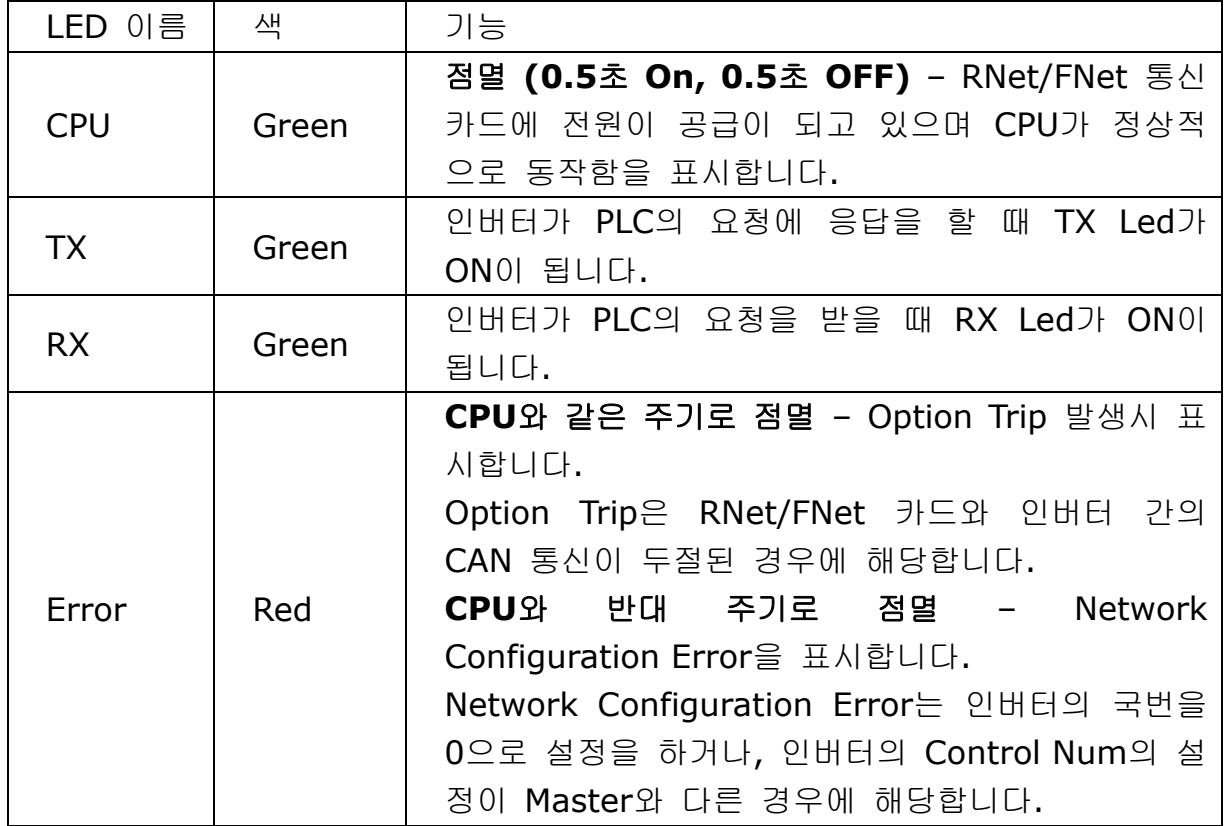

## <span id="page-26-0"></span>7. RNet/FNet 관련 Keypad 파라미터

I

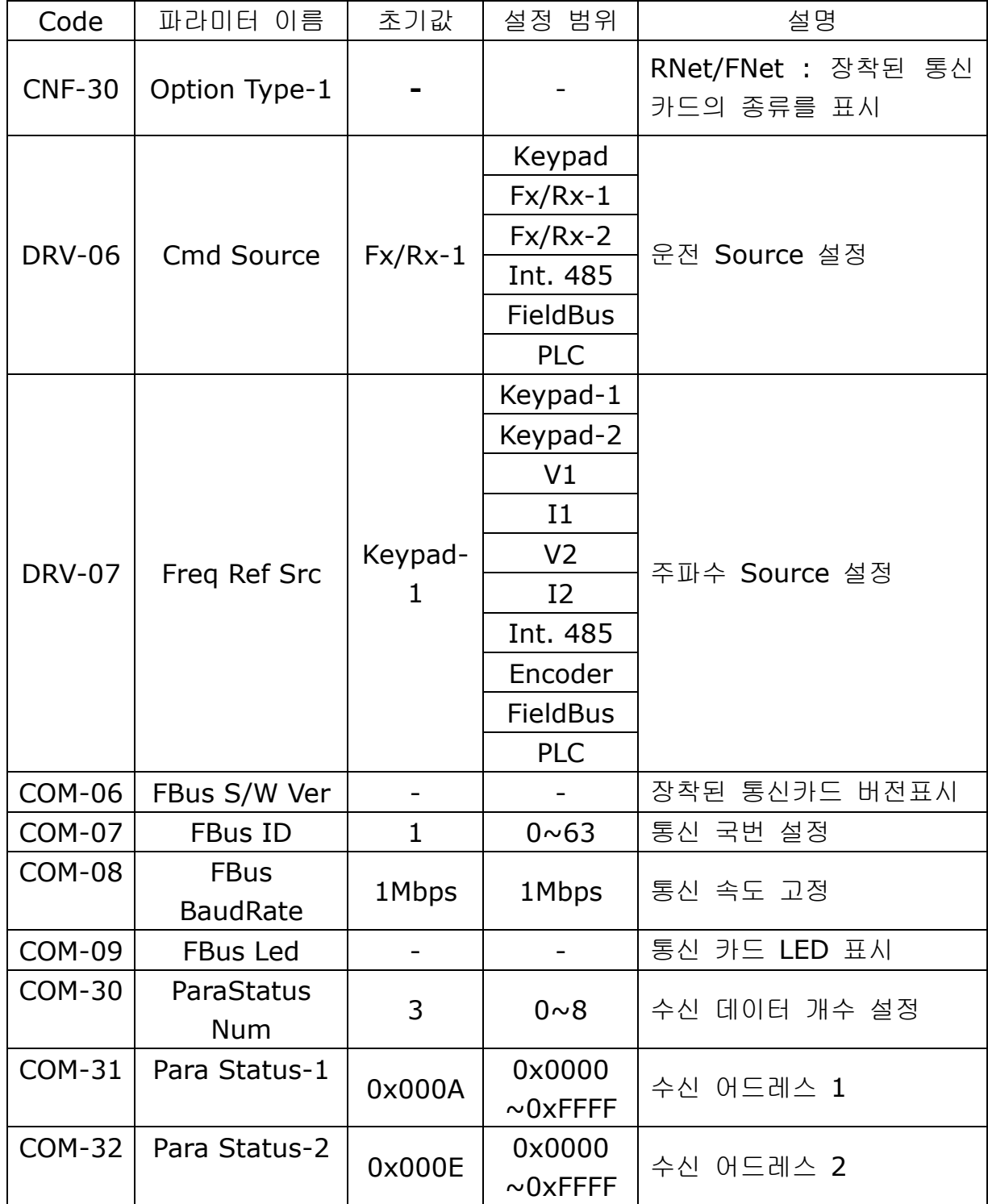

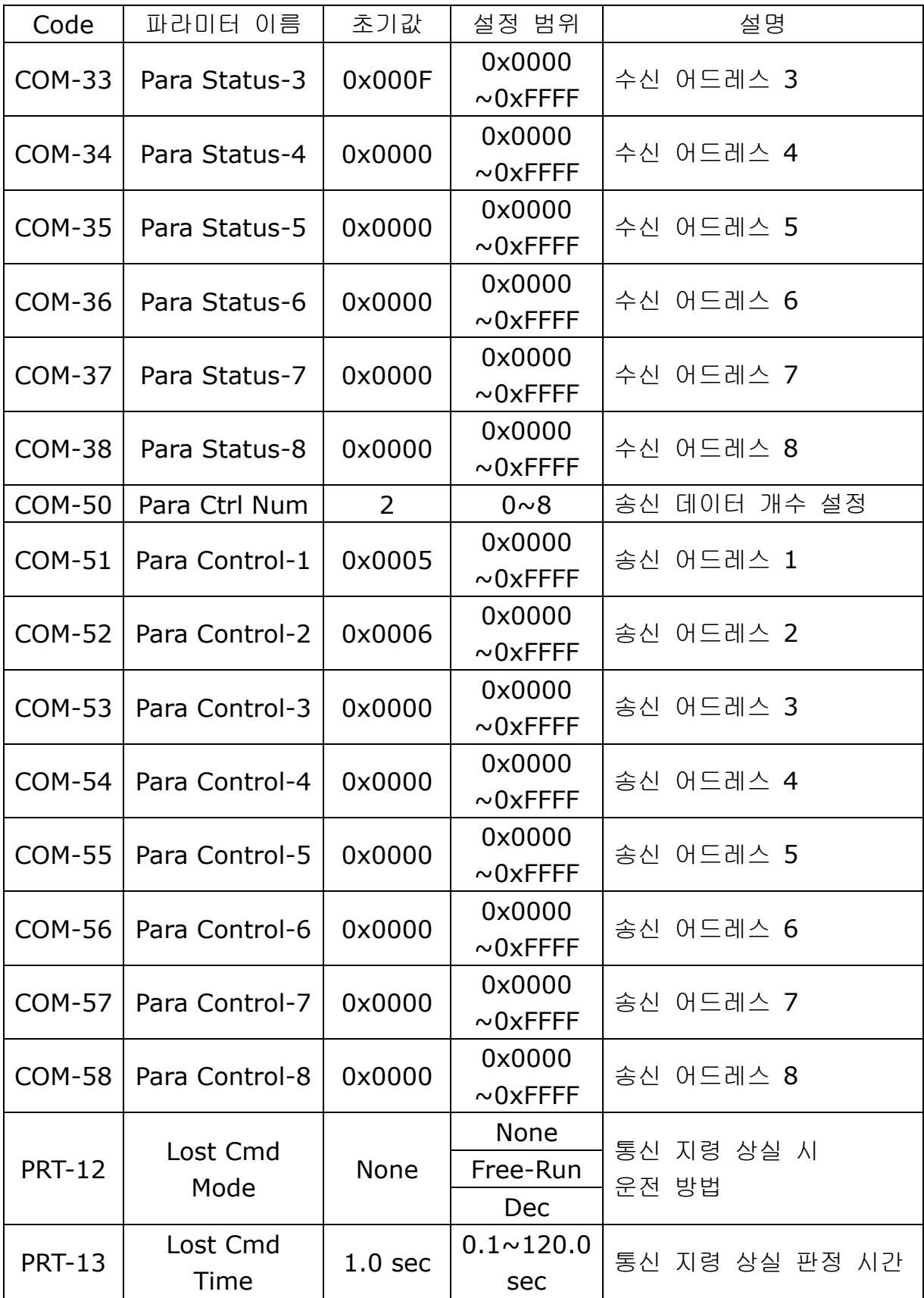

#### **(1) Option Type-1 (CNF-30) –** 통신 카드 종류 표시

- ✔ Option Type-1은 인버터에 장착된 통신 카드의 종류를 표시합니다.
- RNet/FNet 통신 카드가 제대로 장착이 되고 SW1이 On상태인 경우 "FNet"이 표시되고, SW1이 Off상태인 경우 "RNet"이 표시됩니다.

#### **(2) Cmd Source (DRV-06) –** 운전 지령 **Source** 설정

✔ Cmd Source 파라미터에서 인버터 운전 지령 소스를 설정합니다. 통신으로 운전 지령을 내릴 경우 "FieldBus"를 설정합니다.

#### **(3) Freq Ref Src (DRV-07) –** 주파수 지령 **Source** 설정

- ✔ Freq Ref Src 파라미터에서 인버터의 주파수 지령 소스를 설정합니다. 통신 으로 주파수 지령을 내릴 경우 "FieldBus"를 설정합니다
- **(4) FBus S/W Ver (COM-06) –** 인버터에 장착된 통신 카드 버전 표시
	- ✔ 인버터에 장착된 통신 카드의 버전을 표시 합니다.

#### **(5) FBus ID (COM-07) –** 인버터 국번 설정

✔ 마스터와 통신을 하기 위해서 인버터에 할당되는 통신 국번을 설정 합니다.

✔ 인버터는 1~63까지 설정이 가능합니다.

✔ 국번 0은 RNet/FNet 마스터만이 가지는 국번이므로 인버터 국번을 0으로 설정을 해서는 안됩니다. 만일 국번을 0으로 설정 시 RNet/FNet 통신 카드의 LED가 Network Configuration Error 표시를 합니다.

#### **(6) FBus BaudRate(COM-08) –** 통신 속도 표시

 인버터에 장착된 RNet/FNet 통신 카드의 속도는 1Mbps로 고정입니다. 따 라서, 설정은 불가능하고 속도 정보만 Display해 줍니다.

#### **(7) FBus Led (COM-09) –** 통신 카드 **LED** 정보 표시

✔ RNet/FNet 통신 카드에 있는 4개의 TX, RX, ERR, CPU LED의 ON/OFF 상태를 Keypad 파라미터 COM-09에 표시해 줍니다.

✔ Keypad로 COM-09 FBus Led를 보면 4개의 Led가 보입니다. COM-09의 Led 순서에 따라 (왼 -> 오른쪽) TX, RX, ERR, CPU LED의 순서로 정보를 표시 해 줍니다.

COM-09 Led 상태 예)

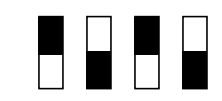

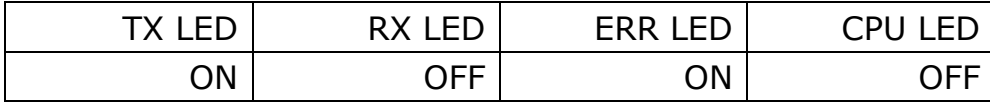

#### **(8) ParaStatus Num (COM-30) -** 수신 데이터 개수 설정

- ✔ 마스터가 인버터로부터 통신으로 받을 통신 Word 데이터 개수를 설정합니 다.
- 인버터는 최대 8개의 Word 데이터를 마스터에게 보낼 수 있습니다.
- ✔ RNet으로 사용하는 경우 마스터 프로그램의 수신 데이터 수와 반드시 일치 하게 설정해야 합니다.

#### **(9) Para Status-1~8 (COM-31~38) –** 수신 **Address 1~8** 설정

- ✔ 마스터가 인버터로부터 받을 데이터의 인버터 주소를 설정합니다.
- COM-31~38까지 통신할 인버터 주소 설정이 가능하지만 통신으로 COM-30 ParaStatus Num의 개수만큼 인버터가 마스터에게 데이터를 보냅니다.

#### **(10) Para Ctrl Num (COM-50) –** 송신 데이터 개수 설정

- 마스터가 인버터에게 통신으로 줄 통신 Word 데이터 개수를 설정합니다.
- 인버터는 최대 8개의 Word 데이터를 마스터로부터 받을 수 있습니다.
- ✔ RNet으로 사용하는 경우 마스터 프로그램의 송신 데이터 수와 반드시 일치 하게 설정해야 합니다.
- FNet으로 사용하는 경우 마스터 프로그램의 [송신 데이터 워드 수 1]로 설정해야 합니다.

#### **(11) Para Control-1~8 (COM-51~58) –** 송신 **Address 1~8** 설정

- ✔ 마스터가 인버터에게 줄 데이터의 인버터 주소를 설정합니다.
- ✔ COM-51~58까지 통신할 인버터 주소 설정이 가능하지만 통신으로 COM-50 Para Ctrl Num의 개수만큼 마스터가 인버터에게 데이터를 보냅니다.

#### **(12) Lost Cmd Mode (PRT-12) –** 통신 지령 상실 시 운전 방법

- 통신 지령 상실이 발생할 경우 인버터 운전 방법을 설정합니다.
- 통신 지령 상실은 DRV-06 Cmd Source가 "FieldBus"이거나 DRV-07 Freq Ref Src가 "FieldBus"로 설정한 경우에 유효합니다.
- Lost Cmd Mode가 "None"으로 설정 시 통신 지령 상실이 발생하면 현재 운전 상태를 그대로 유지하면 Trip 메시지를 발생하지 않습니다.
- Lost Cmd Mode가 "Free-Run" 혹은 "Dec"로 설정 하면 통신 지령 상실이 발생하면 Free-Run운전을 하거나 Dec 운전을 하고 "Lost Command" 메시 지를 표시합니다.

#### **(13) Lost Cmd Time (PRT-13) –** 통신 지령 상실 시간 설정

- 통신 지령 상실이 발생했는지 기준이 되는 시간을 설정합니다.
- 통신 지령 상실은 DRV-06 Cmd Source가 "FielBus"이거나 DRV-07 Freq Ref Src가 "FieldBus"로 설정이 되고 PRT-12 Lost Cmd Mode가 "Free-Run" 혹은 "Dec"인 경우에 유효합니다.

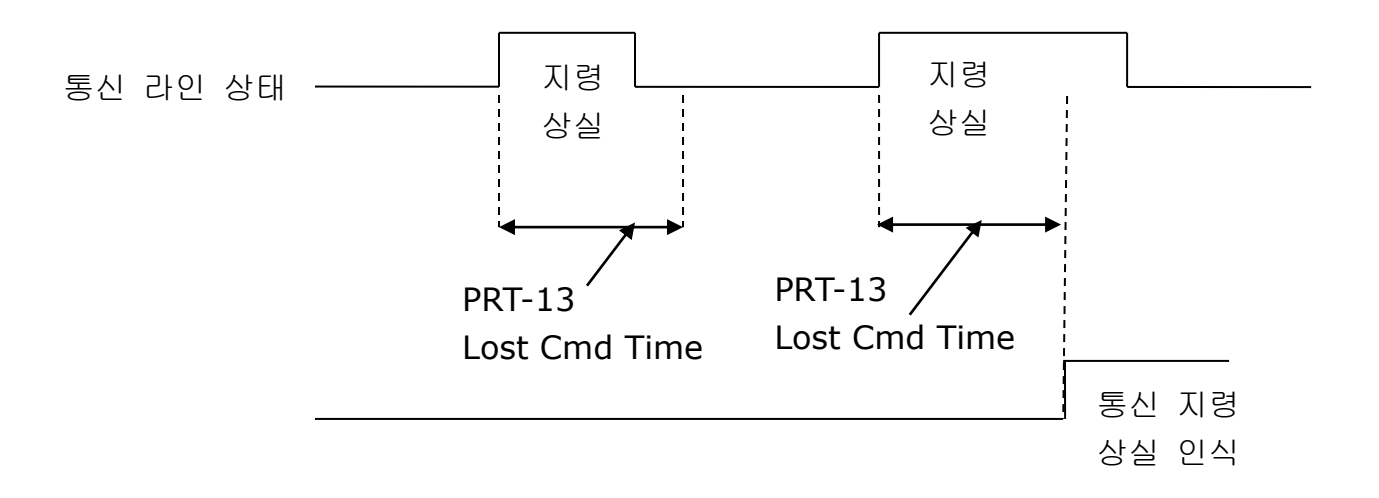

## <span id="page-31-0"></span>8. LS ELECTRIC PLC 와 RNet/FNet 통신 연결하기

아래는 LS ELECTRIC PLC XGT와 iS7 RNet/FNet 통신옵션 카드를 연결하는 방 법에 대하여 간략히 기술합니다.

LS ELECTRIC HomePage를 방문해서 XG5000 Program을 다운 받아서 설치를 하십시오. 설치를 하면 XG-PD라는 프로그램과 XG5000 프로그램이 PC에 설치 됩니다.

#### ★ **)** 송**,** 수신의 입장은 **Master** 기준으로 한 작성입니다**.**

#### 8.1 H/W 설치

iS7 인버터에 RNet/FNet 통신 카드를 장착합니다. iS7 인버터에 전원을 ON시 RNet/FNet 통신옵션 카드의 SW1 상태에 따라 CNF-30 Option Type-1에 "RNet"이나 "FNet" 이라는 메시지가 알맞게 표시되는지 확인합니다.

PLC Hardware 설치를 합니다. 아래 그림과 같이 베이스에 파워 모듈과 CPU를 붙이고 Rnet으로 사용하는 경우 RNet Master 모듈(XGL-RMEA)을 베이스에 연결하고, Fnet으로 사용하는 경우 FNet Master 모듈(XGL-FMEA)을 베이스에 연결합니다.

RNet/FNet Master 모듈(단자대 TRX+, TRX-)과 iS7 RNet/FNet 통신 카드(단 자대 TRX+, TRX-)를 RNet/FNet 전용 케이블로 연결해서 네트워크를 구성합니 다.

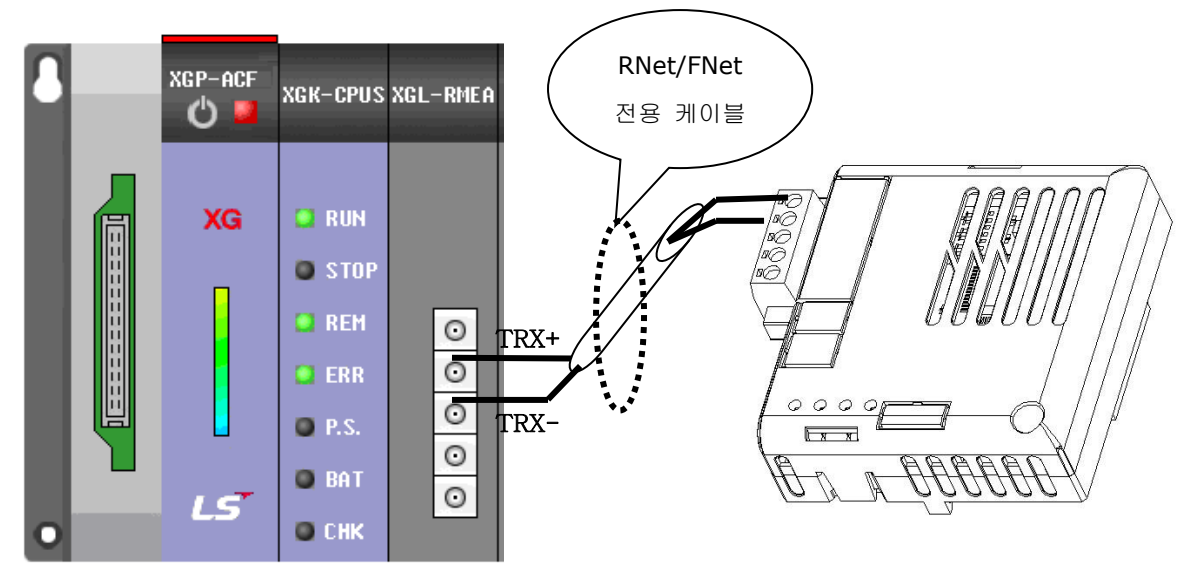

<XGT PLC RNet Module> <IS7 RNet/FNet 통신 카드>

#### 8.2 인버터 파라미터 설정

RNet/FNet 통신을 위해서 설정해야 할 인버터 파라미터는 다음과 같습니다.

- 인버터의 FieldBus ID
- 마스터와 통신 할 송신 데이터 개수
- 송신 할 인버터 주소 정보
- 마스터와 통신 할 수신 데이터 개수
- 수신 할 인버터 주소 정보

우선 인버터의 통신 ID 설정을 해 줍니다. COM-07 FBus ID 를 설정합니다. 현 재 예제에서는 인버터 FieldBus ID를 1로 설정합니다. 그리고 RNet/FNet으로 통 신을 할 송, 수신 데이터를 설정합니다. 본 예제는 송신 2Word, 수신 3Word 통 신 합니다. 송신 하고자 하는 인버터 Address와 수신하고자 하는 Address를 인 버터에 설정합니다.

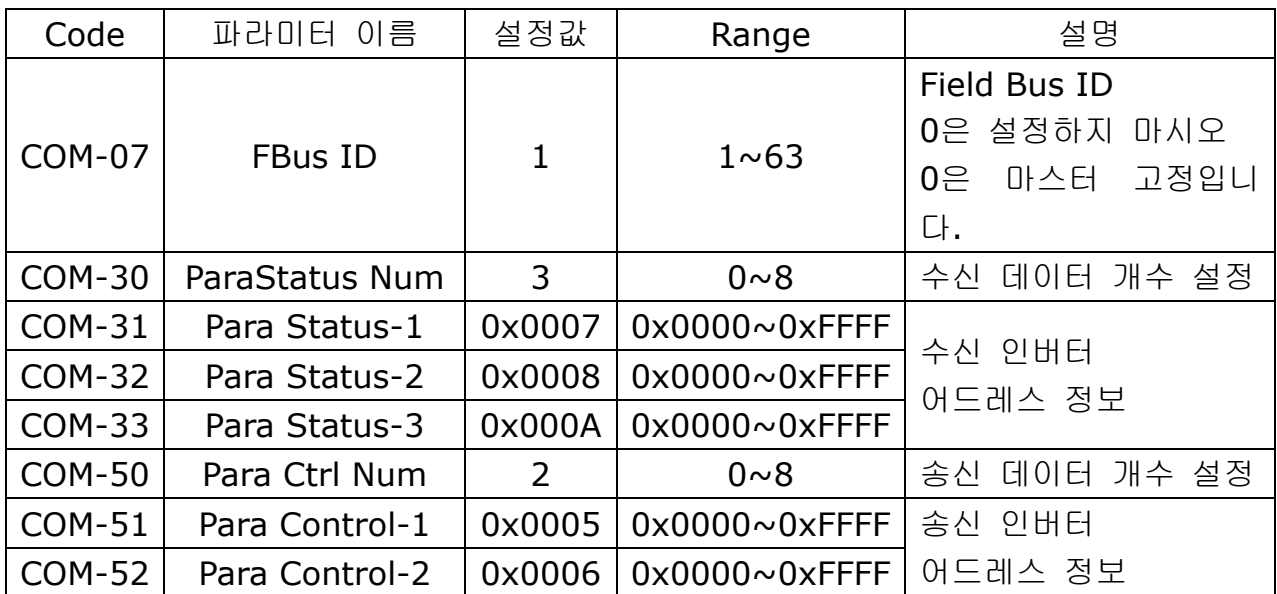

예제에서의 파라미터 설정값

8.3 PLC 와 통신 하기

#### **8.3.1 PLC FNet** 옵션과 통신하기

(1) Para Status, Para Control 주소 등록하기

▶ 고속링크 통신을 통해 주기적으로 읽거나 쓸 인버터 Para Status, Para

Control 주소를 PLC에서 통신으로 등록할 수 있습니다.

 워드 타입의 메모리 주소 M0001에서 M0008에 저장되어 있는 8개의 주 소를 인버터의 Para Status이나 Para Control에 등록할 경우 PLC의 고속 링크 파라미터를 아래와 같이 설정합니다.(GLOFA, GMWIN 4.0 기준)

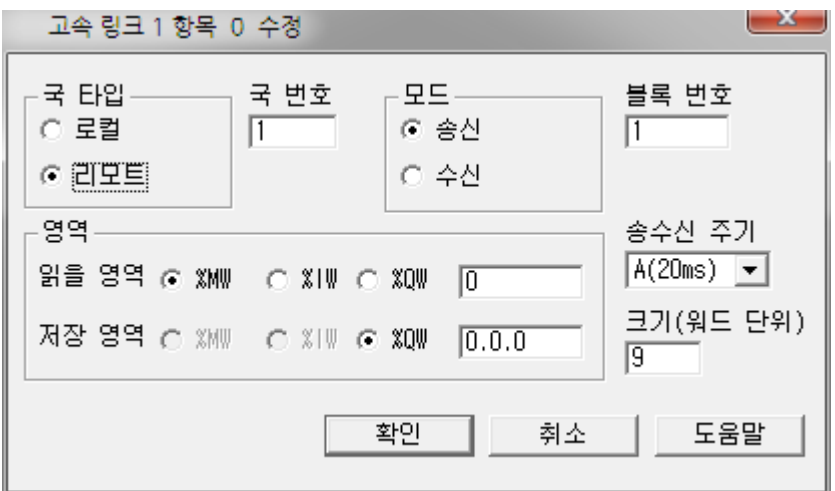

- Para Status 주소 등록의 경우 메모리 주소 M0000에는 Para Status 주 소 등록 커맨드인 0x0050이 저장되어 있어야 하며, 송신 크기는 송신할 데이터의 워드 수(8)보다 큰 9를 입력합니다.
- Para Status 주소 등록의 경우 메모리 주소 M0000에는 Para Control 주 소 등록 커맨드인 0x0051이 저장되어 있어야 하며, 송신 크기는 송신할 데이터의 워드 수(8)보다 큰 9를 입력합니다.
- 저장 영역은 통신과 무관하기 때문에 임의로 설정합니다.
- (2) Para Control 데이터 쓰기
- ▶ 고속링크 통신을 통해 인버터 Para Control에 등록된 파라미터를 PLC에서 주기적으로 쓸 수 있습니다.
- ▶ 워드 타입의 메모리 주소 M0001에서 M0008에 저장되어 있는 8개의 파 라미터 데이터를 인버터의 Para Control에 등록된 파라미터에 쓰는 경우 PLC의 고속링크 파라미터를 아래와 같이 설정합니다.(GLOFA, GMWIN 4.0 기준)

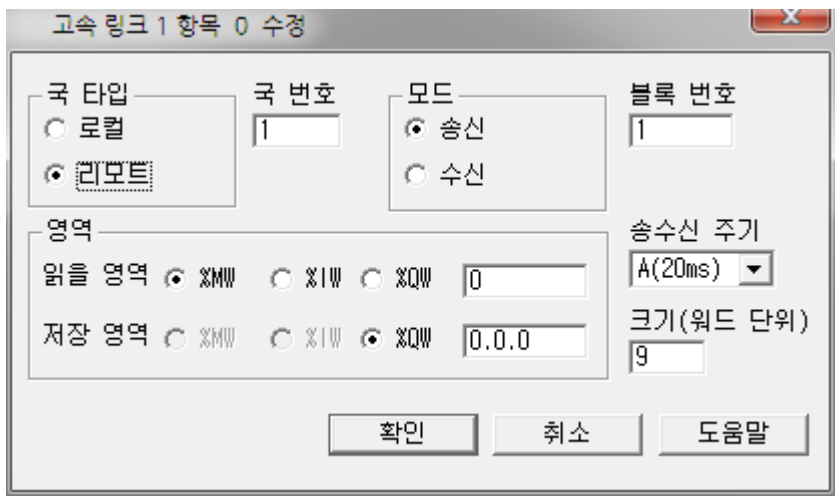

- Para Control 데이터 쓰기의 경우 메모리 주소 M0000에는 Para Control 데이터 쓰기 커맨드인 0x0052가 저장되어 있어야 하며, 송신 크기는 송신 할 데이터의 워드 수(8)보다 큰 9를 입력합니다.
- $\triangleright$  송신 크기에서  $1\cong$  뺀 값이 인버터의 Para Ctrl Num과 다른 경우 iS7 FNet 옵션카드의 Error LED와 CPU LED가 교번하여 점멸합니다.
- 저장 영역은 통신과 무관하기 때문에 임의로 설정합니다.
- (3) Para Status 데이터 읽기
- ▶ 고속링크 통신을 통해 인버터 Para Status에 등록된 파라미터를 PLC에서 주기적으로 읽을 수 있습니다.
- ▶ 인버터로부터 Para Status에 저장되어 있는 파라미터를 8개 읽어 PLC의 워드 타입의 메모리 주소 M0000에서 M0007에 저장하는 경우 PLC의 고 속링크 파라미터를 아래와 같이 설정합니다.(GLOFA, GMWIN 4.0 기준)

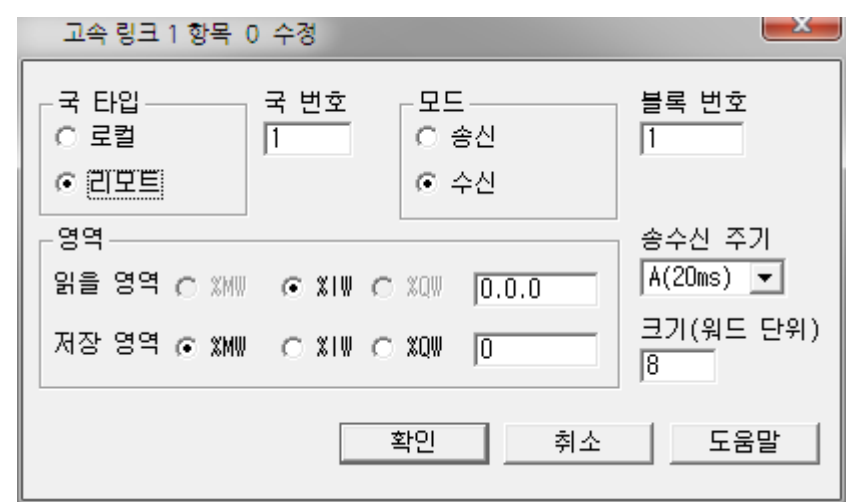

- Para Status 데이터 읽기의 경우 별도의 커맨드가 필요 없으며, 송신 크기 는 송신할 데이터의 워드 수(8)를 입력합니다.
- ▶ 수신 크기의 값이 인버터의 Para Status Num과 다른 경우 iS7 FNet 옵 션카드의 Error LED와 CPU LED가 교번하여 점멸합니다.
- 읽을 영역은 통신과 무관하기 때문에 임의로 설정합니다.

**PLC RNet/FNet** 모듈 설정을 완료한 후**(PLC RNet/FNet**모듈 설명서 참조**)** 위와 같이 인버터 파라미터 설정이 완료되면 **PLC**와 **RNet/FNet** 통신이 가능합니다**.**

## **품질 보증서**

## **품질 보증 정보**

제품을 구매 및 설치한 후에는 다음 정보를 상세하게 기재하여 보관하십시오. 이 정보는 제품의 품질 보증 기간 동안 제품이 정상적으로 작동하지 않는 경우의 무상 제품 보증 서비스 혜택을 위한 것입니다.

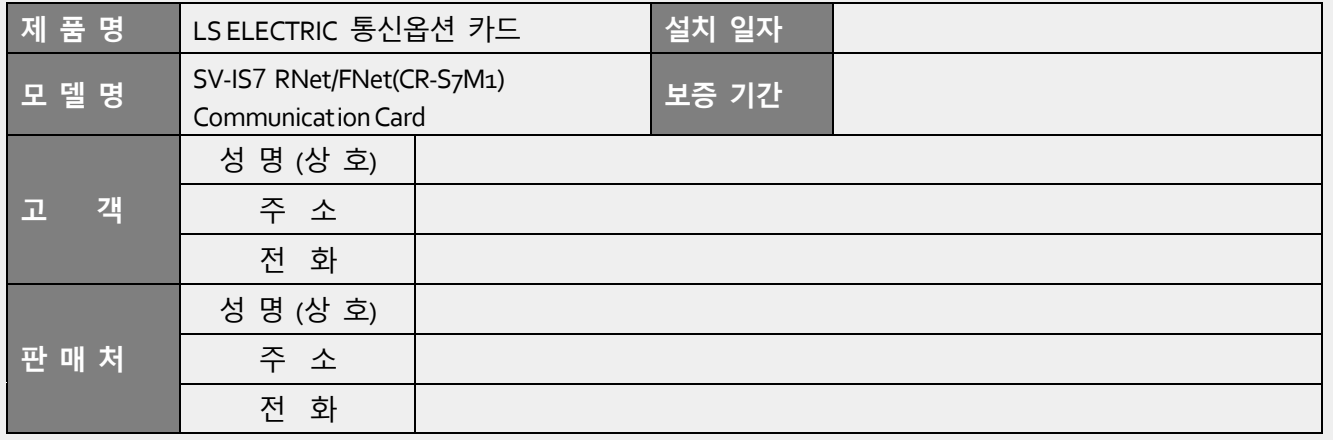

#### **품질 보증 기간**

본 제품의 제품 보증 기간은 설치일로부터 12개월이며, 설치 일자가 기입되지 않은 경우, 제조일로부터 18개월 동안을 품질 보증 기간으로 적용합니다(제품 보증 기간은 설치 및 시공 시의 계약 조건에 따라 다르게 적용될 수 있습니다).

#### **품질 보증 무상 서비스 안내**

정상적인 사용 상태에서 품질 보증 기간 이내에 고장이 발생하는 경우, 당사 특약점이나 지정 서비스 센터에 품질 보증 고장 수리를 의뢰하여 무상 수리 서비스 혜택을 받을 수 있습니다.

#### **유상 수리 서비스 안내**

다음과 같은 경우에는 유상 수리 서비스가 제공됩니다.

- 소비자의 고의 또는 부주의로 인해 고장이 발생한 경우
- 사용 전원의 이상 및 연결 기기의 불량으로 인해 고장이 발생한 경우
- 천재지변에 의해 고장이 발생한 경우(화재, 수해, 가스 사고, 지진 등)
- 당사 특약점이나 서비스 센터가 아닌 곳에서 제품을 임의로 개조 또는 수리한 경우
- 제품에 LS ELECTRIC 명판이 부착되어 있지 않은 경우
- 무상 보증 기간이 지난 경우

#### **홈페이지 안내**

LSELECTRIC 홈페이지 *[\(http://www.lselectric.co.kr\)](http://www.lselectric.co.kr/)*를 방문하면 서비스 정보를 비롯하여 제품과 관련된 유용한 정보를 확인할 수 있습니다.

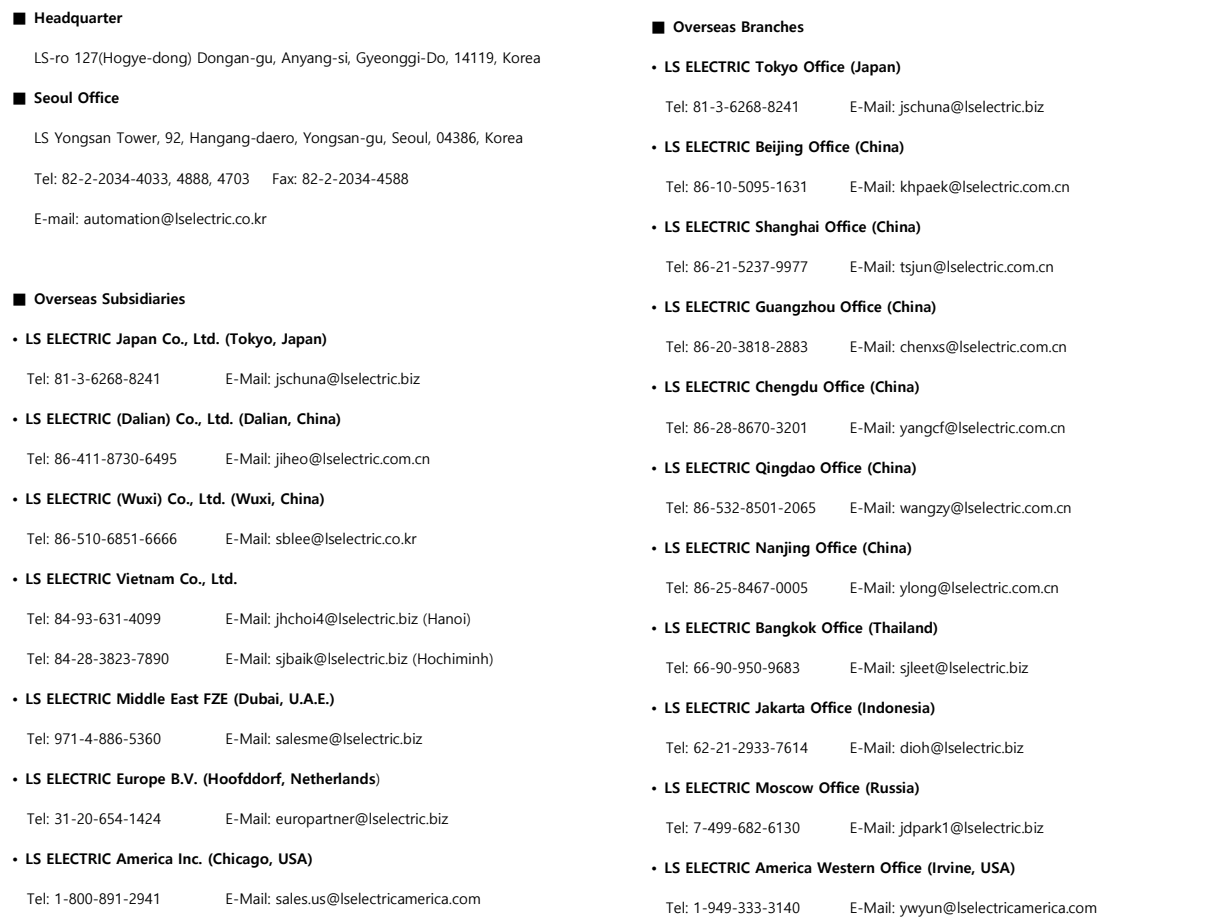

## **www.lselectric.co.kr**

## LS ELECTRIC Co., Ltd.

<u>중</u>문의 및 A/S 。<br>고객센터 - 신속한 서비스, 든든한 기술지원<br> 전화. **1 5 4 4 - 2 0 8 0** ㅣ 홈페이지. www.Iselectric.co.kr

사용설명서의 사양은 지속적인 제품 개발 및 개선으로 인해 예고없이 변경될 수 있습니다.

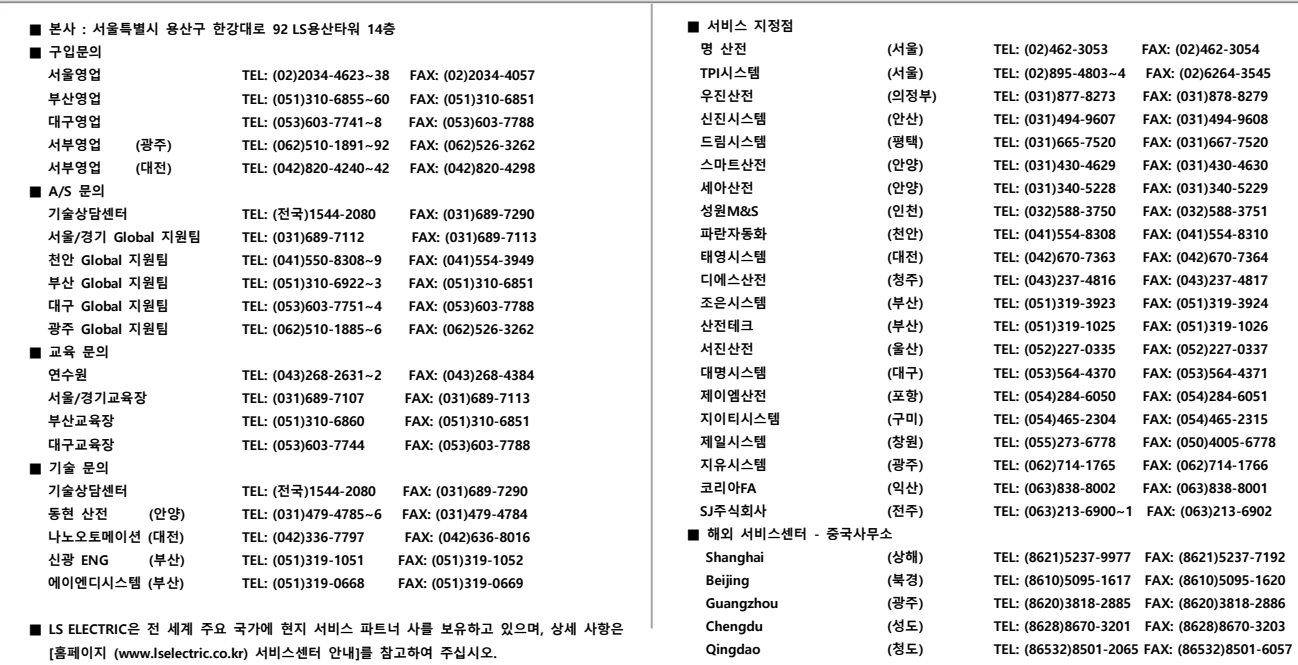

#### 10310000917

ㆍ지속적인 제품 개선으로 본 매뉴얼의 내용과 제품 기능에 일부 차이가 있을 수 있습니다. LS ELECTRIC은 이로 인한 손해, 배상에 책임을 지지 않으므로 제품을 사용 하시기 전에 반드시 매뉴얼과 제품의 버전을 확인 하시기 바랍니다. ⓒ LS ELECTRIC Co., Ltd 2020 All Right Reserved. SV-iS7 / 2020.05

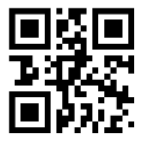